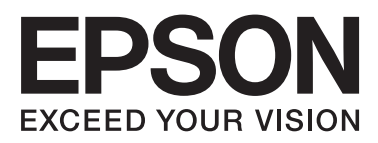

# **DS-860**

# **User's Guide**

NPD4958-00 EN

## <span id="page-1-0"></span>**Copyright and Trademarks**

No part of this publication may be reproduced, stored in a retrieval system, or transmitted in any form or by any means, electronic, mechanical, photocopying, recording, or otherwise, without the prior written permission of Seiko Epson Corporation. No patent liability is assumed with respect to the use of the information contained herein. Neither is any liability assumed for damages resulting from the use of the information contained herein.

Neither Seiko Epson Corporation nor its affiliates shall be liable to the purchaser of this product or third parties for damages, losses, costs, or expenses incurred by the purchaser or third parties as a result of: accident, misuse, or abuse of this product or unauthorized modifications, repairs, or alterations to this product.

Seiko Epson Corporation and its affiliates shall not be liable against any damages or problems arising from the use of any options or any consumable products other than those designated as Original Epson Products or Epson Approved Products by Seiko Epson Corporation.

EPSON® is a registered trademark, and EPSON EXCEED YOUR VISION or EXCEED YOUR VISION are trademarks of Seiko Epson Corporation.

Microsoft®, Windows®, Windows Server®, Windows Vista®, and SharePoint® are registered trademarks of Microsoft Corporation.

Adobe®, Adobe Reader®, and Acrobat® are registered trademarks of Adobe Systems Incorporated.<br>Intel® is a registered trademark of Intel Corporation. Intel® is a registered trademark of Intel Corporation.<br>Intel® Core™ is a trademark of Intel Corporation.

Intel® Core<sup>™</sup> is a trademark of Intel Corporation.

EPSON Scan Software is based in part on the work of the Independent JPEG Group.

libtiff

Copyright © 1988-1997 Sam Leffler Copyright © 1991-1997 Silicon Graphics, Inc.

Permission to use, copy, modify, distribute, and sell this software and its documentation for any purpose is hereby granted without fee, provided that (i) the above copyright notices and this permission notice appear in all copies of the software and related documentation, and (ii) the names of Sam Leffler and Silicon Graphics may not be used in any advertising or publicity relating to the software without the specific, prior written permission of Sam Leffler and Silicon Graphics.

THE SOFTWARE IS PROVIDED "AS-IS" AND WITHOUT WARRANTY OF ANY KIND, EXPRESS, IMPLIED OR OTHERWISE, INCLUDING WITHOUT LIMITATION, ANY WARRANTY OF MERCHANTABILITY OR FITNESS FOR A PARTICULAR PURPOSE.

IN NO EVENT SHALL SAM LEFFLER OR SILICON GRAPHICS BE LIABLE FOR ANY SPECIAL, INCIDENTAL, INDIRECT OR CONSEQUENTIAL DAMAGES OF ANY KIND, OR ANY DAMAGES WHATSOEVER RESULTING FROM LOSS OF USE, DATA OR PROFITS, WHETHER OR NOT ADVISED OF THE POSSIBILITY OF DAMAGE, AND ON ANY THEORY OF LIABILITY, ARISING OUT OF OR IN CONNECTION WITH THE USE OR PERFORMANCE OF THIS SOFTWARE.

libjpeg-turbo

Copyright © 1991-2012 Thomas G. Lane, Guido Vollbeding Copyright © 1999-2006 MIYASAKA Masaru Copyright © 2009 Pierre Ossman for Cendio AB Copyright © 2009-2013 D. R. Commander Copyright © 2009-2011 Nokia Corporation and/or its subsidiary(-ies)

Redistribution and use in source and binary forms, with or without modification, are permitted provided that the following conditions are met:

- Redistributions of source code must retain the above copyright notice, this list of conditions and the following disclaimer.

- Redistributions in binary form must reproduce the above copyright notice, this list of conditions and the following disclaimer in the documentation

- Neither the name of the libjpeg-turbo Project nor the names of its contributors may be used to endorse or promote products derived from this software without specific prior written permission.

THIS SOFTWARE IS PROVIDED BY THE COPYRIGHT HOLDERS AND CONTRIBUTORS "AS-IS", AND ANY EXPRESS OR IMPLIED WARRANTIES, INCLUDING, BUT NOT LIMITED TO, THE IMPLIED WARRANTIES OF MERCHANTABILITY AND FITNESS FOR A PARTICULAR PURPOSE ARE DISCLAIMED. IN NO EVENT SHALL THE COPYRIGHT HOLDERS OR CONTRIBUTORS BE LIABLE FOR ANY DIRECT, INDIRECT, INCIDENTAL, SPECIAL, EXEMPLARY, OR CONSEQUENTIAL DAMAGES (INCLUDING, BUT NOT LIMITED TO, PROCUREMENT OF SUBSTITUTE GOODS OR SERVICES; LOSS OF USE, DATA, OR PROFITS; OR BUSINESS INTERRUPTION) HOWEVER CAUSED AND ON ANY THEORY OF LIABILITY, WHETHER IN CONTRACT, STRICT LIABILITY, OR TORT (INCLUDING NEGLIGENCE OR OTHERWISE) ARISING IN ANY WAY OUT OF THE USE OF THIS SOFTWARE, EVEN IF ADVISED OF THE POSSIBILITY OF SUCH DAMAGE.

#### OPEN SOURCE SOFTWARE LICENSE

1) This product includes GPL programs according to the license terms of each program.

2) We provide the source code of the GPL Programs, until five (5) years after the discontinuation of same model of this product. If you desire to receive the source code above, please see the "Where To Get Help" of this User's Guide, and contact the customer support of your region. You shall comply with the license terms of each open source software program.

3) The open source software programs are WITHOUT ANY WARRANTY; without even the implied warranty of MERCHANTABILITY AND FITNESS FOR A PARTICULAR PURPOSE. See the license agreements of each open source software program for more details, which are described on \Manual \OSS.pdf in the Software CD-ROM.

4) The license terms of each open source software program are described on \Manual\OSS.pdf in the Software CD-ROM.

**General Notice:** Other product names used herein are for identification purposes only and may be trademarks of their respective companies.

Copyright © 2013 Seiko Epson Corporation. All rights reserved.

The contents of this manual and the specifications of this product are subject to change without notice.

### **Contents**

### **[Copyright and Trademarks](#page-1-0)**

#### **[Operating System Versions](#page-5-0)**

#### **[Safety Instructions](#page-6-0)**

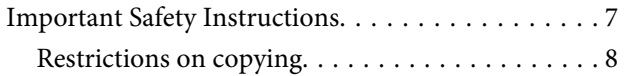

### **[Getting to Know Your Product](#page-9-0)**

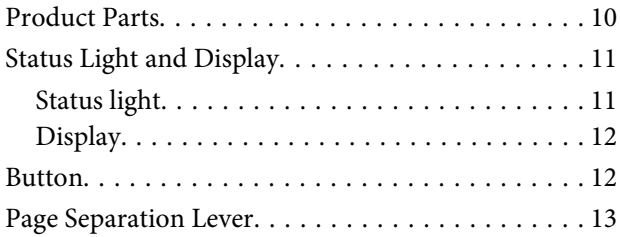

### **[Placing Originals on the Product](#page-13-0)**

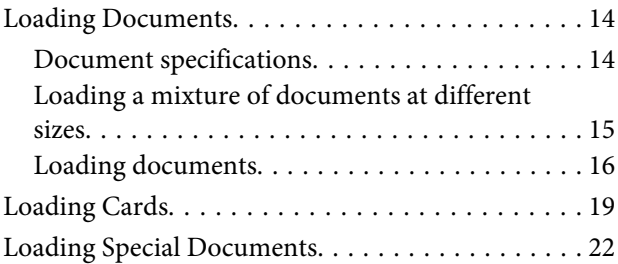

### **[Basic Scanning](#page-26-0)**

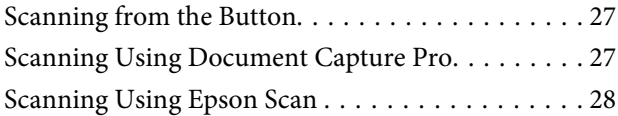

### **[Various Types of Scanning](#page-29-0)**

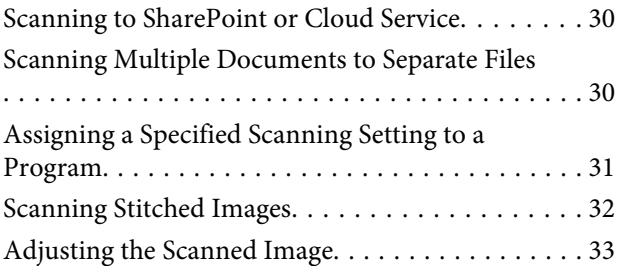

### **[Software Information](#page-34-0)**

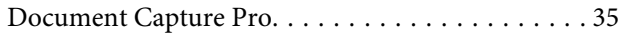

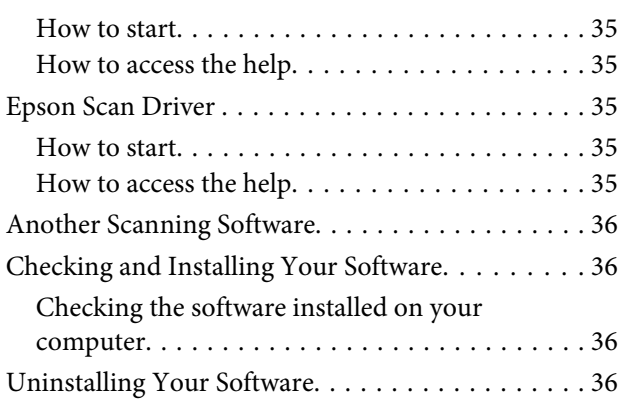

#### **[Maintenance](#page-37-0)**

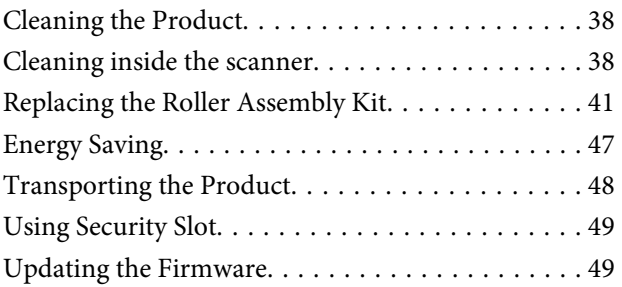

### **[Troubleshooting](#page-49-0)**

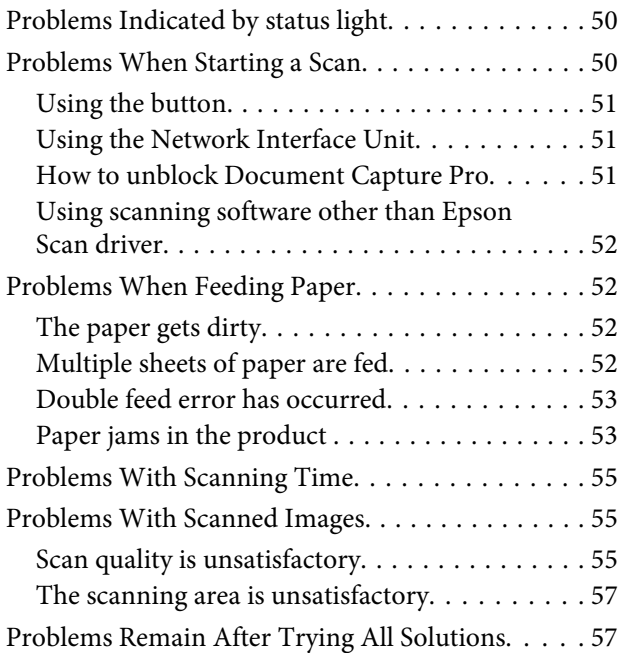

### **[Where To Get Help](#page-57-0)**

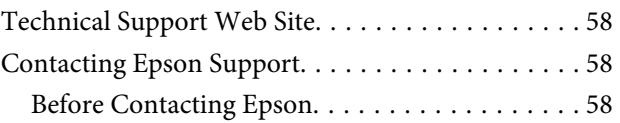

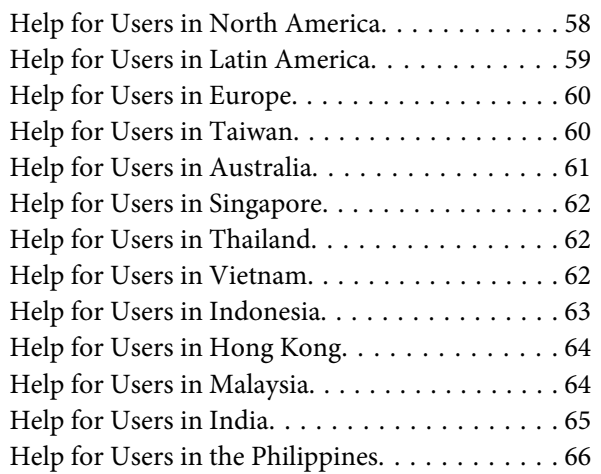

## **[Technical Specifications](#page-66-0)**

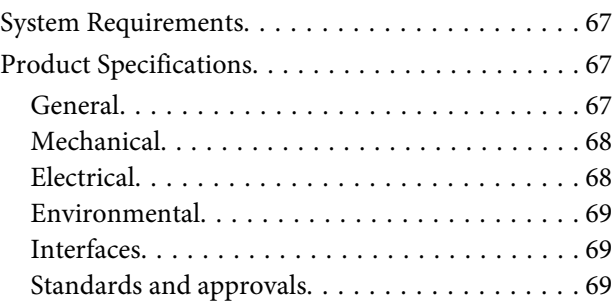

## <span id="page-5-0"></span>**Operating System Versions**

In this manual, the following abbreviations are used.

**Windows refers to Windows 8.1, Windows 8, Windows 7, Windows Vista, Windows XP, Windows XP x64, Windows Server 2012, Windows Server 2008 R2, Windows Server 2008, and Windows Server 2003.**

- ❏ Windows 8.1 refers to Windows 8.1 and Windows 8.1 Pro.
- ❏ Windows 8 refers to Windows 8 and Windows 8 Pro.
- ❏ Windows 7 refers to Windows 7 Home Basic, Windows 7 Home Premium, Windows 7 Professional, and Windows 7 Ultimate.
- ❏ Windows Vista refers to Windows Vista Home Basic Edition, Windows Vista Home Premium Edition, Windows Vista Business Edition, Windows Vista Enterprise Edition, and Windows Vista Ultimate Edition.
- ❏ Windows XP refers to Windows XP Home Edition, Windows XP Professional x64 Edition, and Windows XP Professional.
- ❏ Windows Server 2012 refers to Windows Server 2012 Essentials Edition and Windows Server 2012 standard Edition.
- ❏ Windows Server 2008 R2 refers to Windows Server 2008 R2 x64 Standard Edition and Windows Server 2008 R2 x64 Enterprise Edition.
- ❏ Windows Server 2008 refers to Windows Server 2008 Standard Edition, Windows Server 2008 Enterprise Edition, Windows Server 2008 x64 Standard Edition, and Windows Server 2008 x64 Enterprise Edition.
- ❏ Windows Server 2003 refers to Windows Server 2003 Standard Edition, Windows Server 2003 Enterprise Edition, Windows Server 2003 x64 Standard Edition, and Windows Server 2003 x64 Enterprise Edition.

## <span id="page-6-0"></span>**Safety Instructions**

## **Important Safety Instructions**

In this document, important and notes indicate the following:

c*Importants: must be observed to avoid damage to your equipment.*

*Notes contain important information and useful tips on the operation of this product.*

Read all these instructions, and follow all warnings and instructions marked on the product.

- ❏ Place the product on a flat, stable surface that extends beyond the base of the product in all directions. If you place the product by the wall, leave more than 10 cm between the back of the product and the wall. The product will not operate properly if it is tilted at an angle.
- ❏ Avoid places subject to dust, shocks, or vibrations.
- ❏ Place the product close enough to the computer for the interface cable to reach it easily. Do not place or store the product or the AC adapter outdoors, near excessive dirt or dust, water, heat sources, or in locations subject to shocks, vibrations, high temperature or humidity, direct sunlight, strong light sources, or rapid changes in temperature or humidity.
- ❏ Do not use with wet hands.
- ❏ Place the product near an electrical outlet where the adapter can be easily unplugged.
- ❏ The AC adapter cord should be placed to avoid abrasions, cuts, fraying, crimping, and kinking. Do not place objects on top of the cord and do not allow the AC adapter or the cord to be stepped on or run over. Be particularly careful to keep the cord straight at the end.
- ❏ Use only the AC adapter that comes with your product. Using any other adapter could cause fire, electrical shock, or injury.
- ❏ The AC adapter is designed for use with the product with which it was included. Do not attempt to use it with other electronic devices unless specified.
- ❏ Use only the type of power source indicated on the AC adapter's label, and always supply power directly from a standard domestic electrical outlet with the AC adapter that meets the relevant local safety standards.
- ❏ When connecting this product to a computer or other device with a cable, ensure the correct orientation of the connectors. Each connector has only one correct orientation. Inserting a connector in the wrong orientation may damage both devices connected by the cable.
- ❏ Avoid using outlets on the same circuit as photocopiers or air control systems that regularly switch on and off.
- <span id="page-7-0"></span>❏ If you use an extension cord with the product, make sure the total ampere rating of the devices plugged into the extension cord does not exceed the cord's ampere rating. Also, make sure the total ampere rating of all devices plugged into the wall outlet does not exceed the wall outlet's ampere rating.
- ❏ Never disassemble, modify, or attempt to repair the AC adapter, product, or product option by yourself except as specifically explained in the product's guides.
- ❏ Do not insert objects into any opening as they may touch dangerous voltage points or short out parts. Beware of electrical shock hazards.
- ❏ If damage occurs to the plug, replace the cord set or consult a qualified electrician. If there are fuses in the plug, make sure you replace them with fuses of the correct size and rating.
- ❏ Unplug the product and the AC adapter, and refer servicing to qualified service personnel under the following conditions: The AC adapter or plug is damaged; liquid has entered the product or the AC adapter; the product or the AC adapter has been dropped or the case has been damaged; the product or the AC adapter does not operate normally or exhibits a distinct change in performance. (Do not adjust controls that are not covered by the operating instructions.)
- ❏ Unplug the product and the AC adapter before cleaning. Clean with a damp cloth only. Do not use liquid or aerosol cleaners.
- ❏ If you are not going to use the product for a long period, be sure to unplug the AC adapter from the electrical outlet.
- ❏ After replacing consumable parts, dispose of them correctly following the rules of your local authority. Do not disassemble them.

### **Restrictions on copying**

Observe the following restrictions to ensure responsible and legal use of your product.

#### **Copying of the following items is prohibited by law:**

- ❏ Bank bills, coins, government-issued marketable securities, government bond securities, and municipal securities
- ❏ Unused postage stamps, pre-stamped postcards, and other official postal items bearing valid postage
- ❏ Government-issued revenue stamps, and securities issued according to legal procedure

#### **Exercise caution when copying the following items:**

- ❏ Private marketable securities (stock certificates, negotiable notes, checks, etc.), monthly passes, concession tickets, etc.
- ❏ Passports, driver's licenses, warrants of fitness, road passes, food stamps, tickets, etc.

*Note: Copying these items may also be prohibited by law.*

#### **Responsible use of copyrighted materials**

Products can be misused by improperly copying copyrighted materials. Unless acting on the advice of a knowledgeable attorney, be responsible and respectful by obtaining the permission of the copyright holder before copying published material.

## <span id="page-9-0"></span>**Getting to Know Your Product**

## **Product Parts**

*Note:*

*Use all the items that came with your product.*

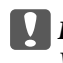

c*Important:*

*When carrying your product, hold it by the scanner body and not the input tray.*

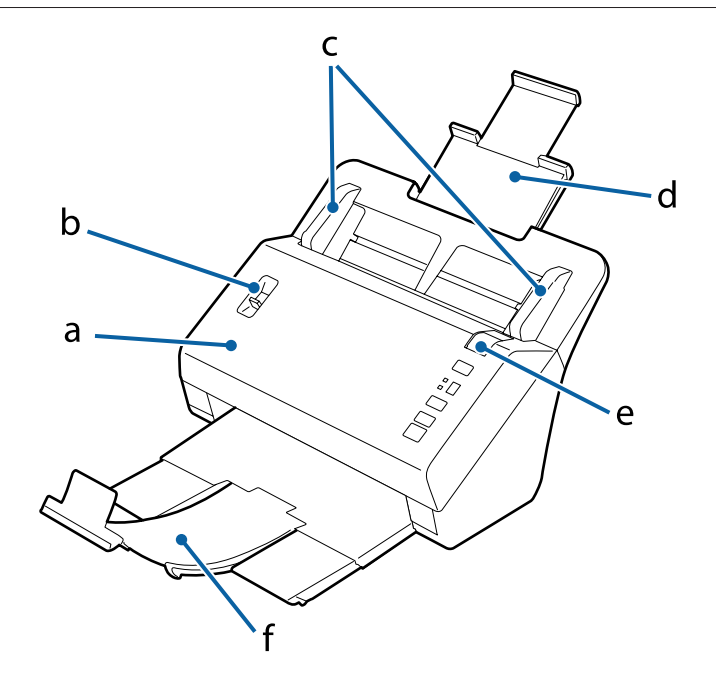

- a. scanner cover
- b. page separation lever
- c. edge guides
- d. input tray
- e. cover open lever
- f. output tray

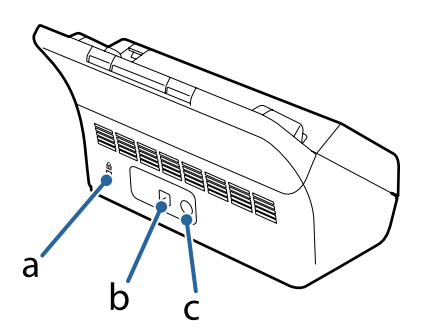

#### **Getting to Know Your Product**

<span id="page-10-0"></span>a. security slot b. USB interface connector c. DC inlet

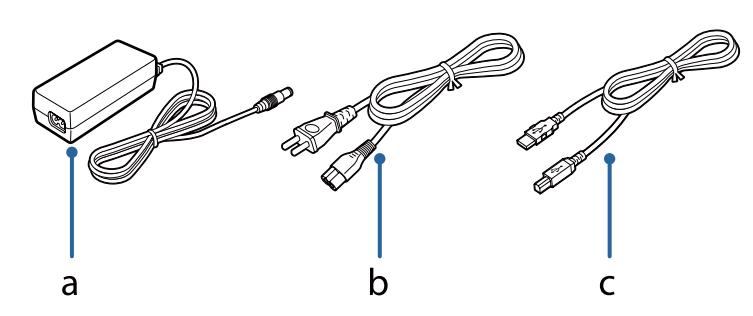

- a. AC adapter
- b. AC power cord
- c. USB cable

#### *Note:*

*Epson Scan works with the optional Network Interface Unit (B12B808451/B12B808461) to enable direct control of all features of your scanner in a network environment.*

*See the User's Guide for more information on setting up the Network Interface Unit. You can download the User's Guide from the following Website.* & *<http://support.epson.net/netscan/>*

## **Status Light and Display**

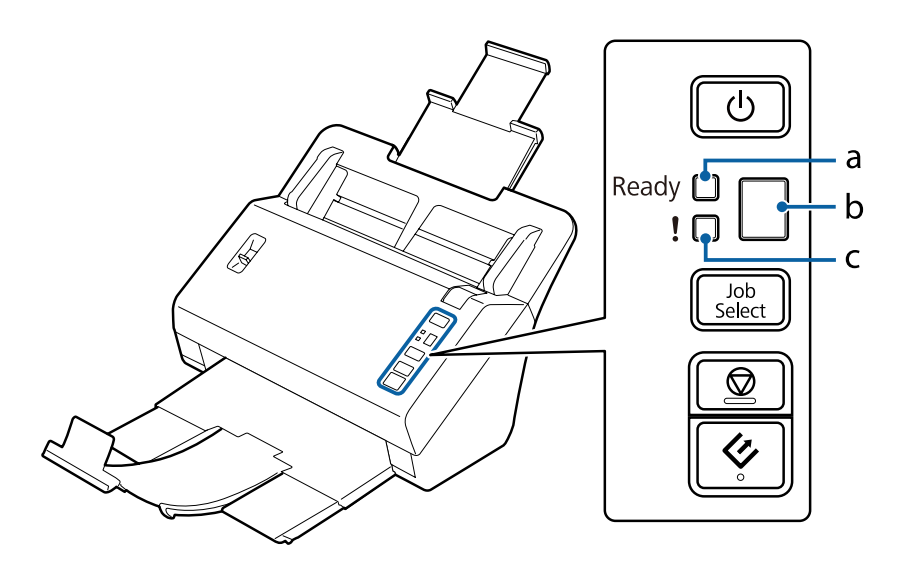

- a. Ready light
- b. display
- c. Error light

### **Status light**

The Status light indicates whether the product is operating normally.

<span id="page-11-0"></span>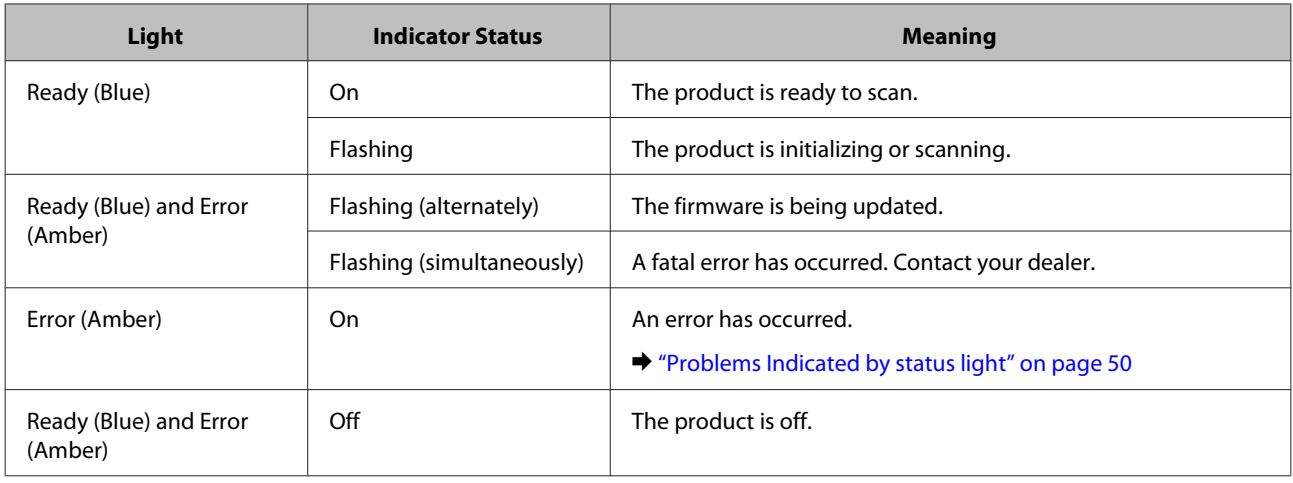

## **Display**

This display shows the job numbers assigned in Document Capture Pro. You can select the job you want to start by using the Job Select button.

& ["Document Capture Pro" on page 35](#page-34-0)

## **Button**

The product has four buttons for scanning operations.

Before using these buttons, make sure you have installed your scanning software.

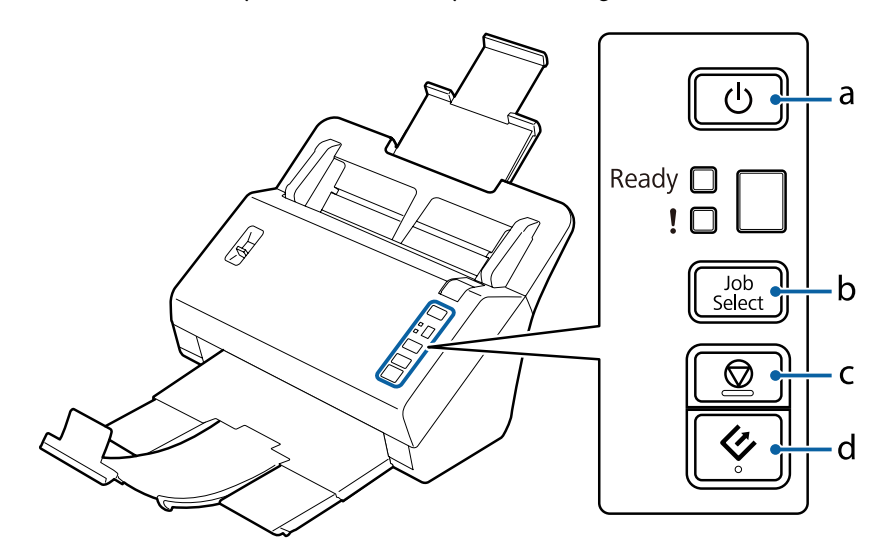

a. <sup>*b*</sup> Power Button b. Job Select Button c.  $\odot$  Stop Button

d.  $\Diamond$  Start Button

<span id="page-12-0"></span>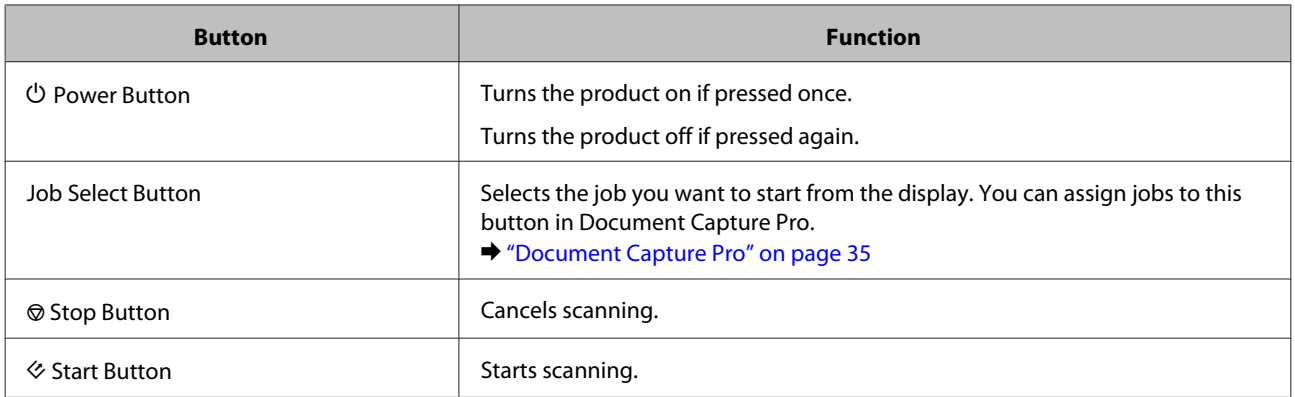

You can customize the Start button using Document Capture Pro.

& ["Document Capture Pro" on page 35](#page-34-0)

## **Page Separation Lever**

Change the position of the page separation lever depending on the type of document you are going to scan.

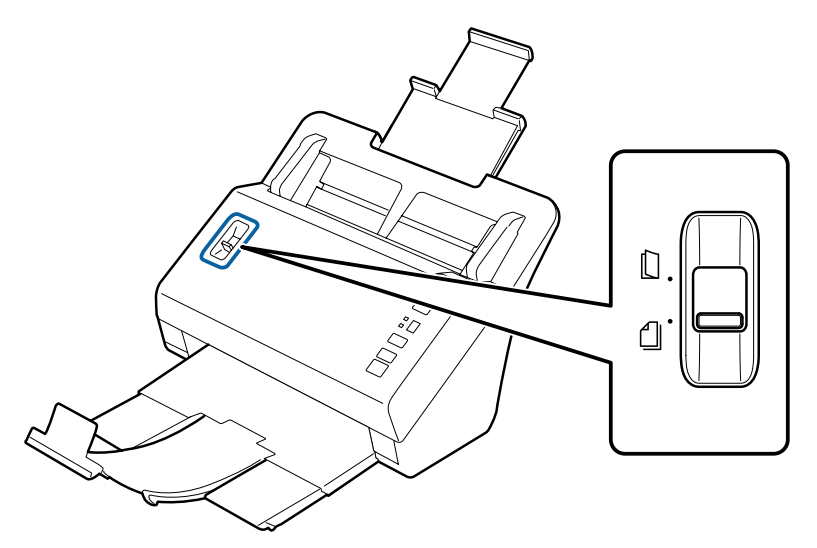

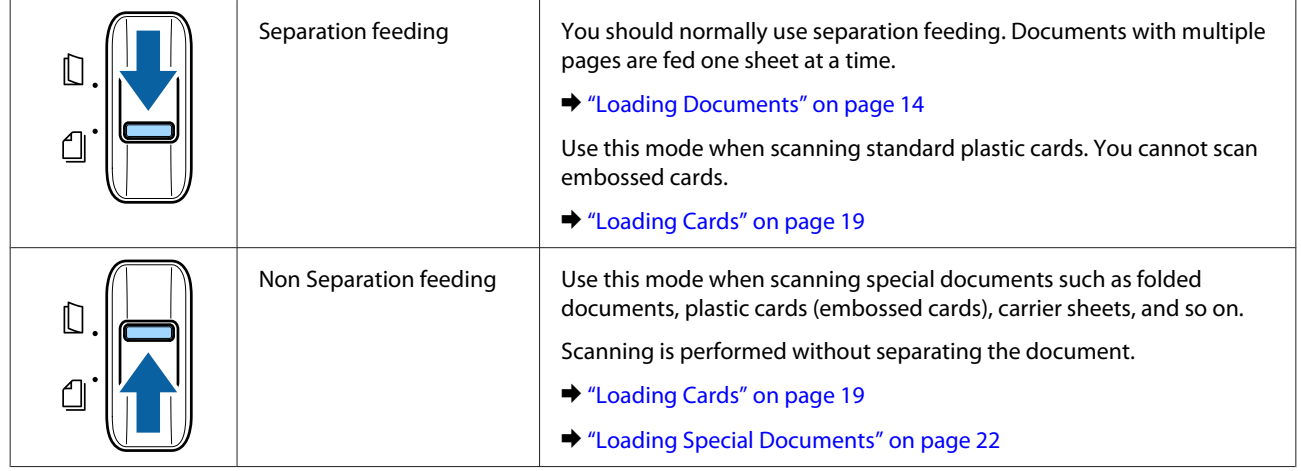

## <span id="page-13-0"></span>**Placing Originals on the Product**

## **Loading Documents**

### **Document specifications**

The following table provides a list of the paper you can load into the product.

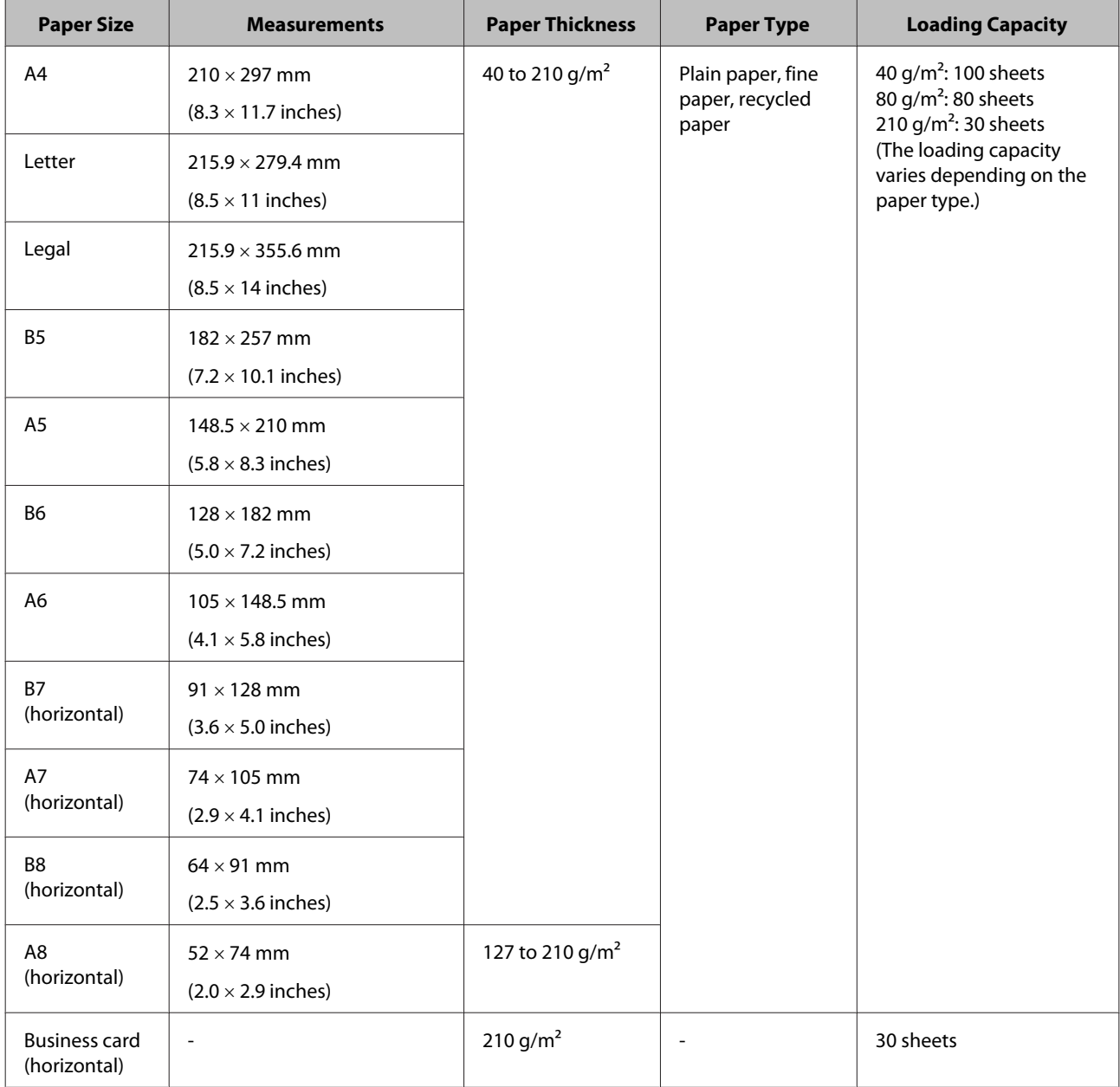

See the following for more information on loading special documents such as plastic cards.

- ◆ ["Loading Cards" on page 19](#page-18-0)
- & ["Loading Special Documents" on page 22](#page-21-0)

<span id="page-14-0"></span>You cannot load the following documents:

- ❏ Thermal paper
- ❏ Coated paper
- ❏ Document with an uneven surface
- ❏ Photos
- ❏ Document with wet ink
- ❏ Ripped, wrinkled, or curled documents
- ❏ Document with staples or paper clips (which may damage the paper source)
- ❏ Documents with holes (not including punched holes)
- ❏ Bound documents
- ❏ Documents with carbon paper on the back
- ❏ Non-paper document (such as clear files)
- ❏ Transparent documents
- ❏ Glossy documents
- ❏ Carbon-less paper
- ❏ Perforated documents
- ❏ Document with labels or stickers

#### c*Important:*

*Do not feed photos or valuable original artwork into the scanner directly. Misfeeding may wrinkle or damage the original. When scanning such originals, make sure you use the carrier sheet (sold separately).*

### **Loading a mixture of documents at different sizes**

You can load a mixture of documents at different sizes. When loading documents, follow the notes below.

- ❏ You can load a mixture of documents from A6 to A4/letter size.
- ❏ Load the documents in the input tray in descending order of paper size with the largest at the back and the smallest at the front.

<span id="page-15-0"></span>❏ Load the documents at the center of the input tray with the edges of the documents aligned.

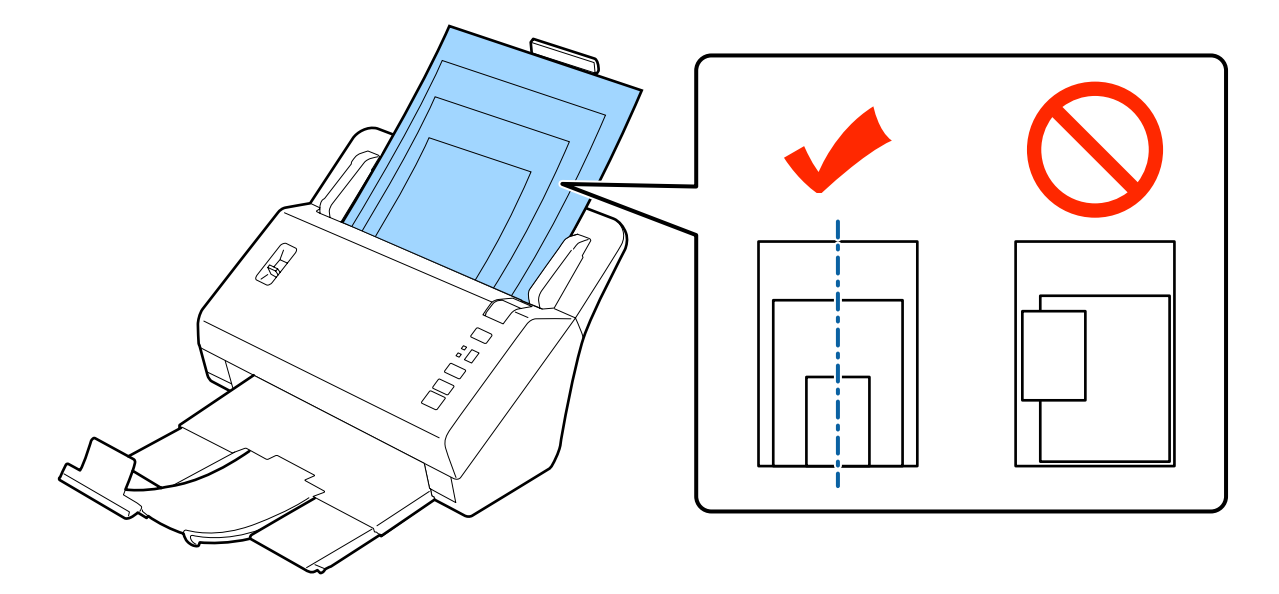

❏ Slide the edge guides to fit the edges of the widest document.

### **Loading documents**

Follow the steps below to load the document.

Extend the input tray, slide out and extend the output tray, and then raise the stopper.

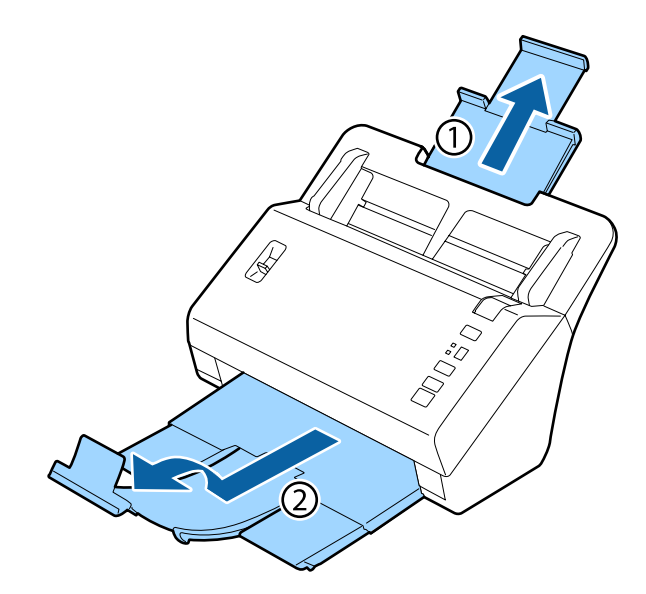

#### *Note:*

- ❏ *When scanning documents that are A6 size or larger, extend the input tray all the way.*
- ❏ *When scanning documents larger than A4 size, do not raise the stopper.*
- ❏ *Extend the output tray and use the stopper to match the size of the document you are scanning.*

#### **Placing Originals on the Product**

8 Slide the edge guides on the input tray all the way out.

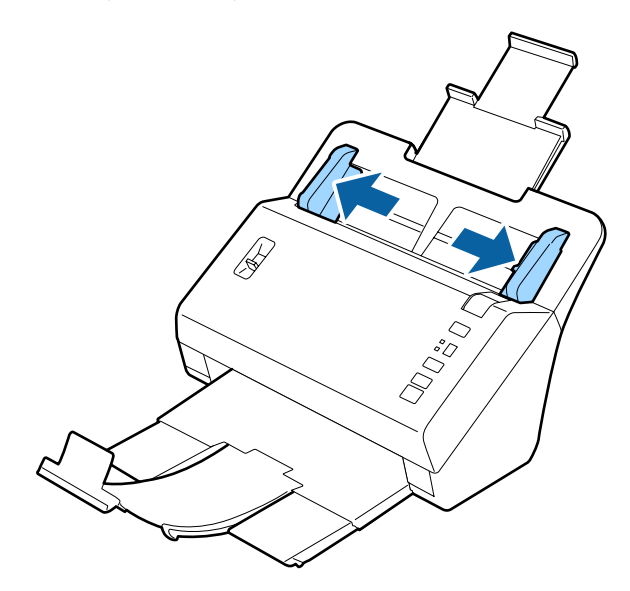

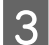

S Make sure that the page separation lever is lowered.

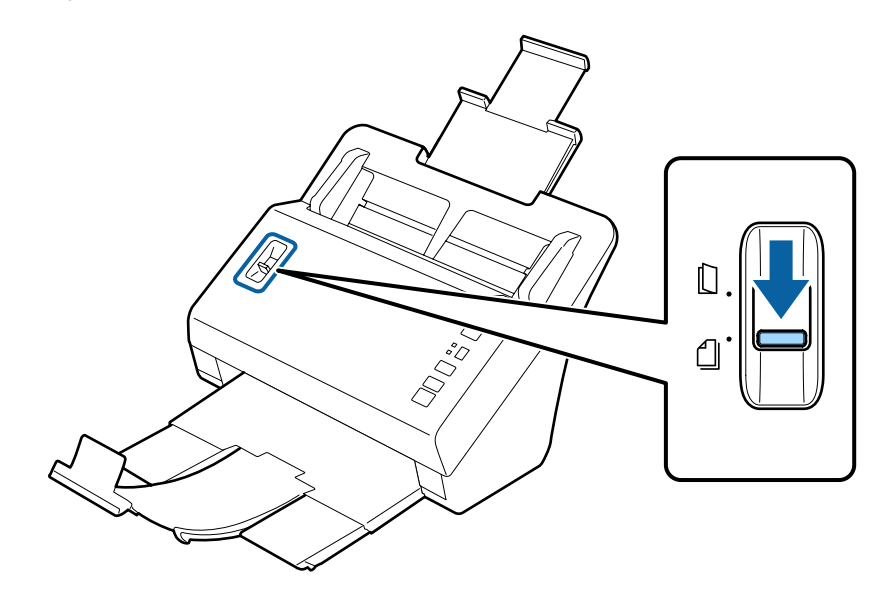

**A** Load only the first page of your documents into the input tray with the printed side facing down and the top edge facing into the feeder.

Slide the paper into the feeder until it meets resistance.

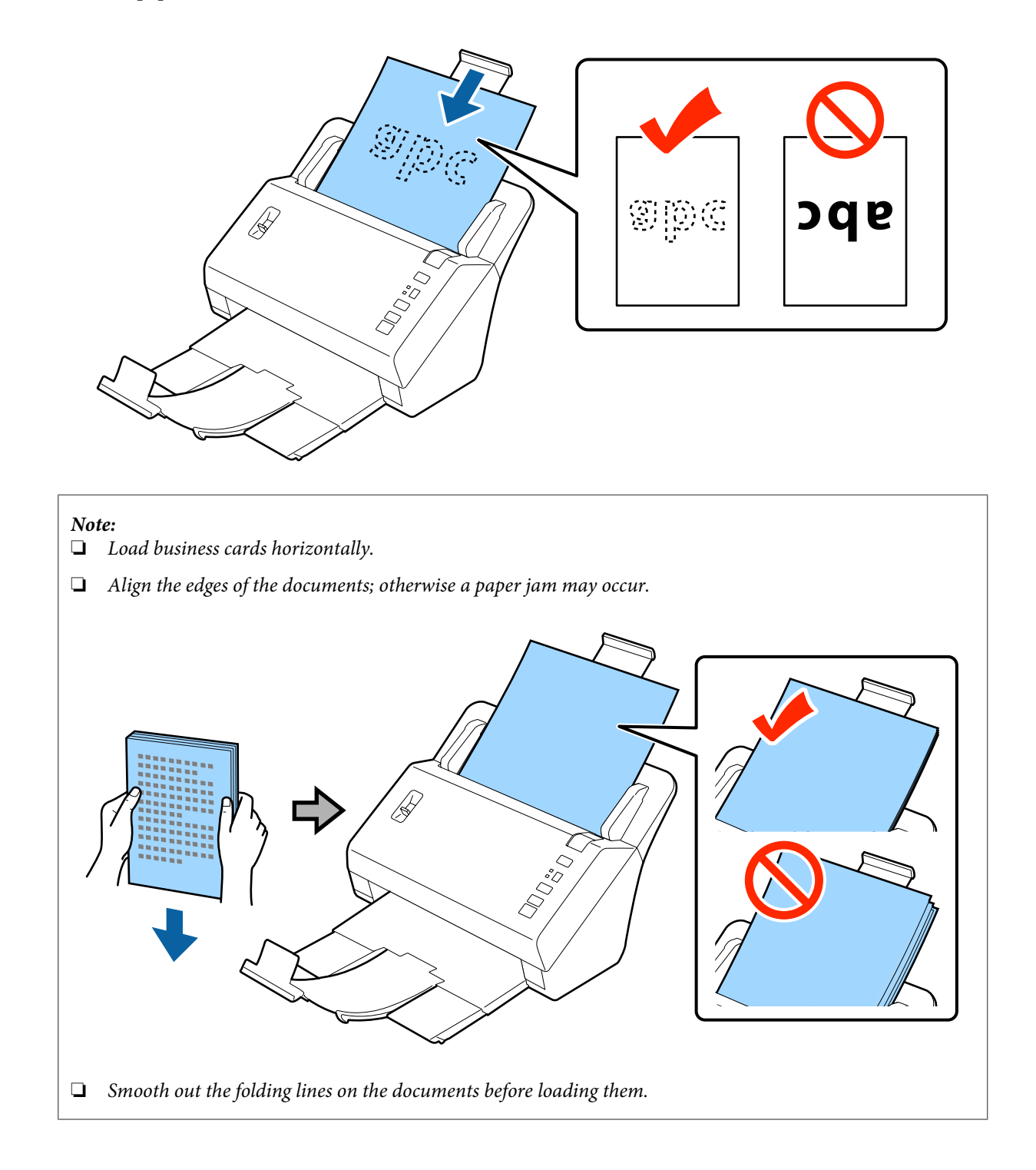

<span id="page-18-0"></span>Slide the edge guides to fit the edge of the paper.

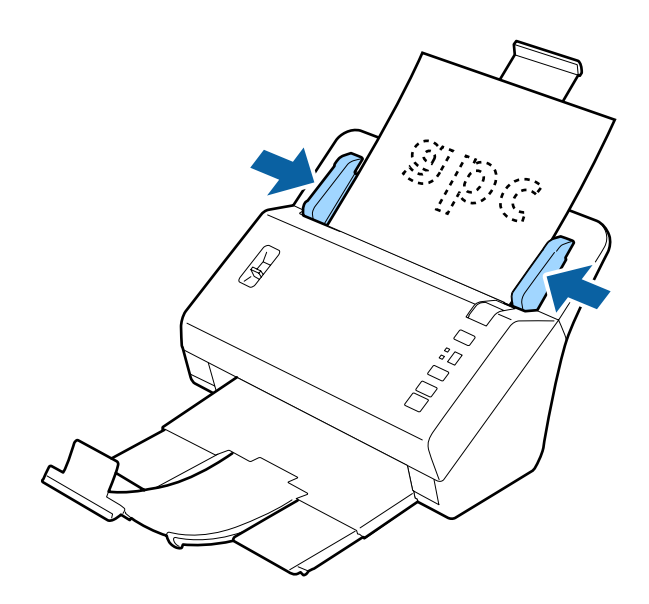

& ["Scanning Using Document Capture Pro" on page 27](#page-26-0)

& ["Scanning Using Epson Scan " on page 28](#page-27-0)

## **Loading Cards**

#### *Note:*

*Scan results are not guaranteed for plastic cards with shiny surfaces.*

You can load plastic cards with the following specifications into the product.

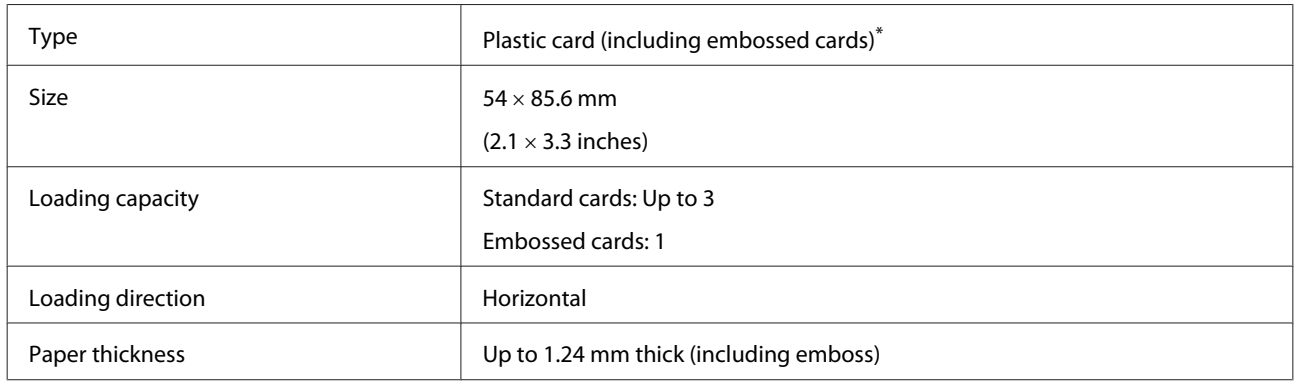

\* ISO7810 compliant

Follow the steps below to load plastic cards.

#### **Placing Originals on the Product**

A Extend the input tray, slide out and extend the output tray, and then raise the stopper.

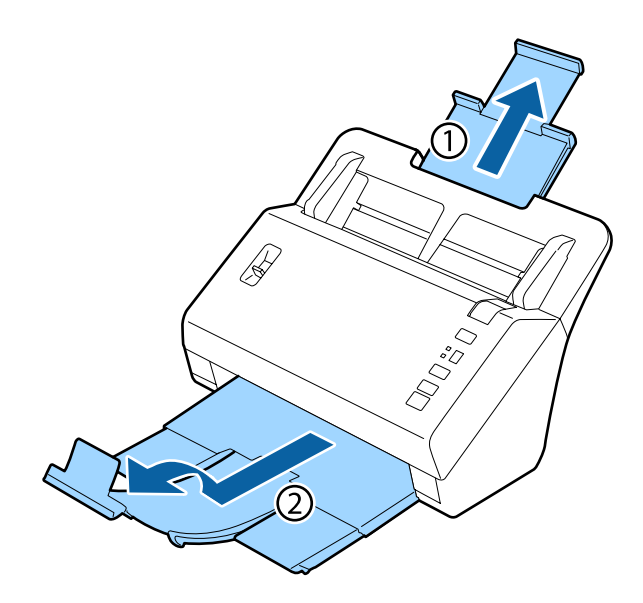

#### *Note:*

*Extend the output tray and use the stopper to match the size of the card you are scanning.*

Slide the edge guides on the input tray all the way out.

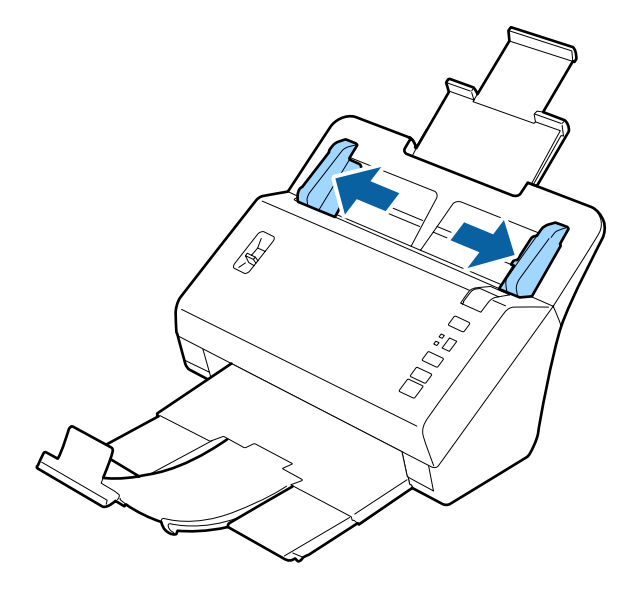

Change the position of the page separation lever to match the type of card you are going to scan.

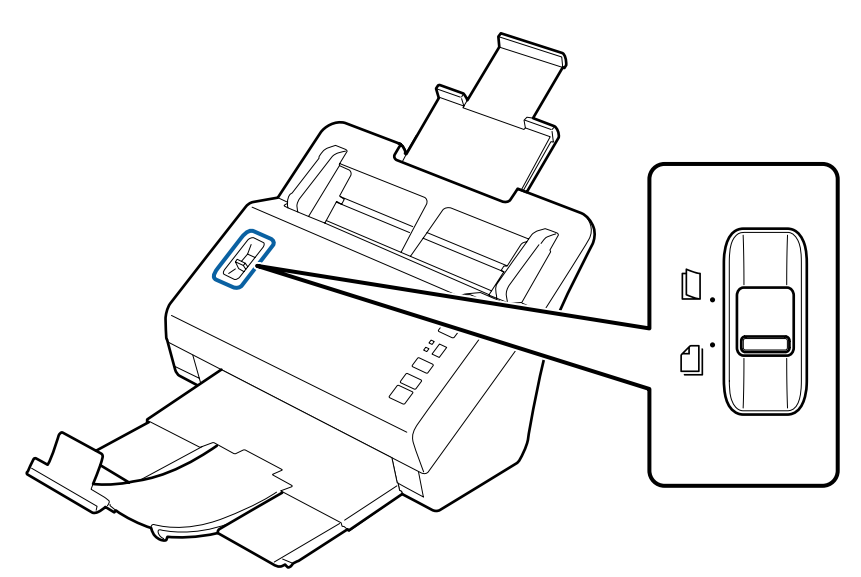

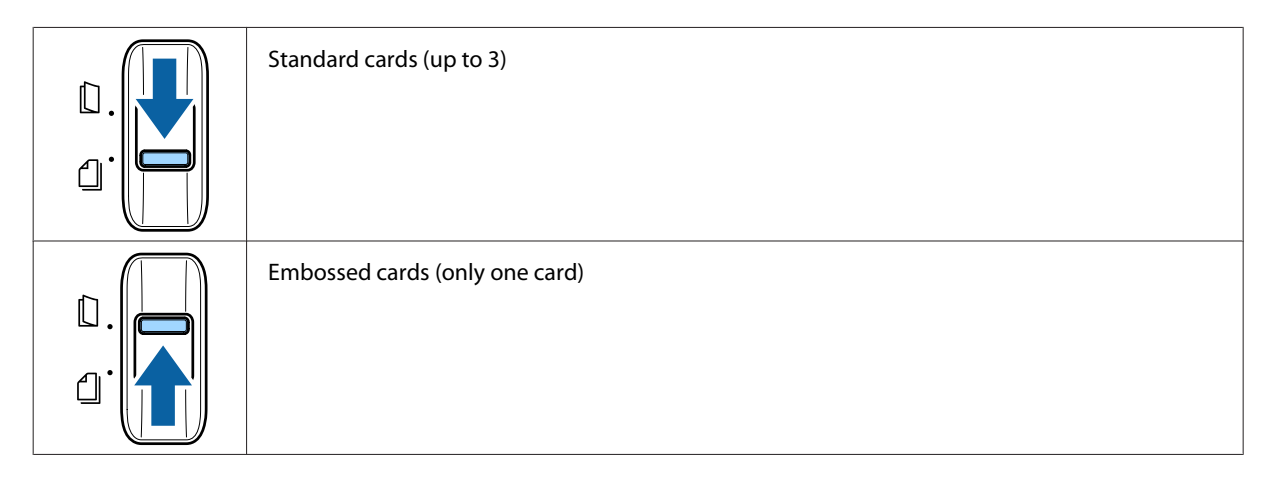

 $\Delta$  Load the card into the input tray with the printed side facing down and the top edge facing into the feeder. Slide the card into the feeder until it meets resistance. Then slide the edge guides to fit the edge of the card.

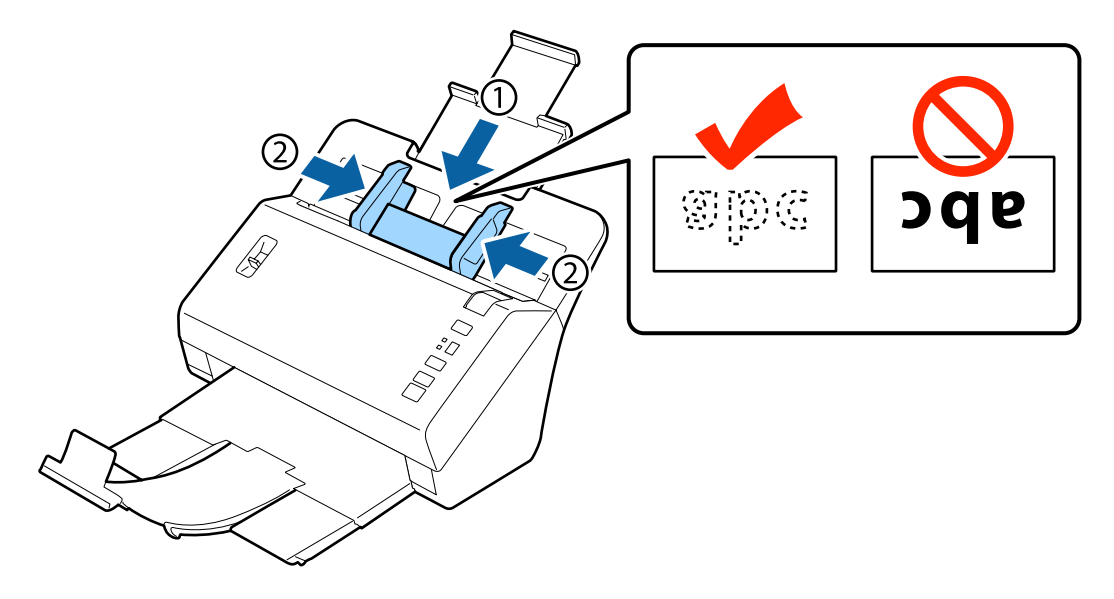

<span id="page-21-0"></span>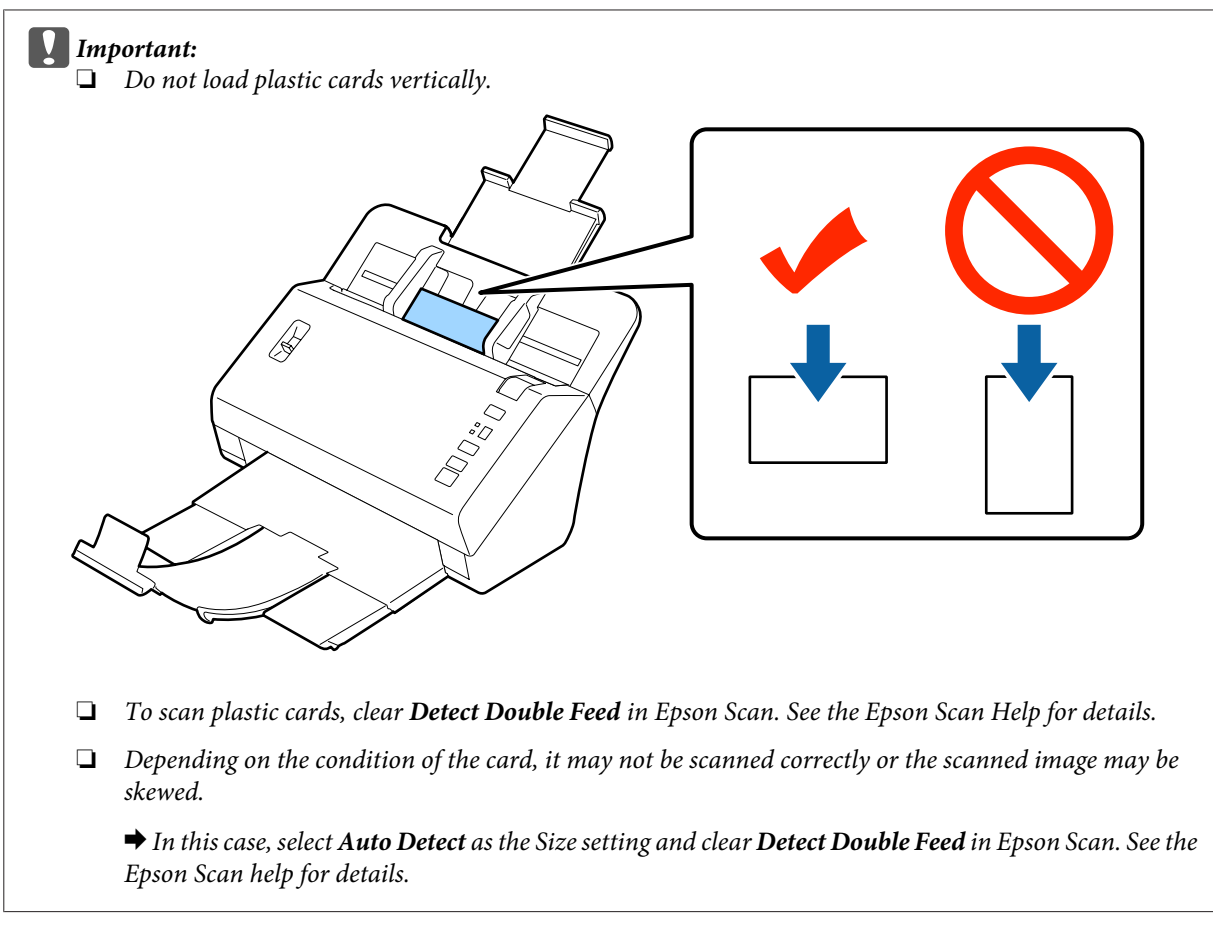

This completes the procedure for loading cards. See the following sections for more information on scanning documents.

- & ["Scanning Using Document Capture Pro" on page 27](#page-26-0)
- & ["Scanning Using Epson Scan " on page 28](#page-27-0)

Lower the page separation lever after scanning.

## **Loading Special Documents**

Raise the page separation lever to scan paper that has been folded in half, envelopes, or non-standard size documents.

The following table provides a list of supported paper types and sizes.

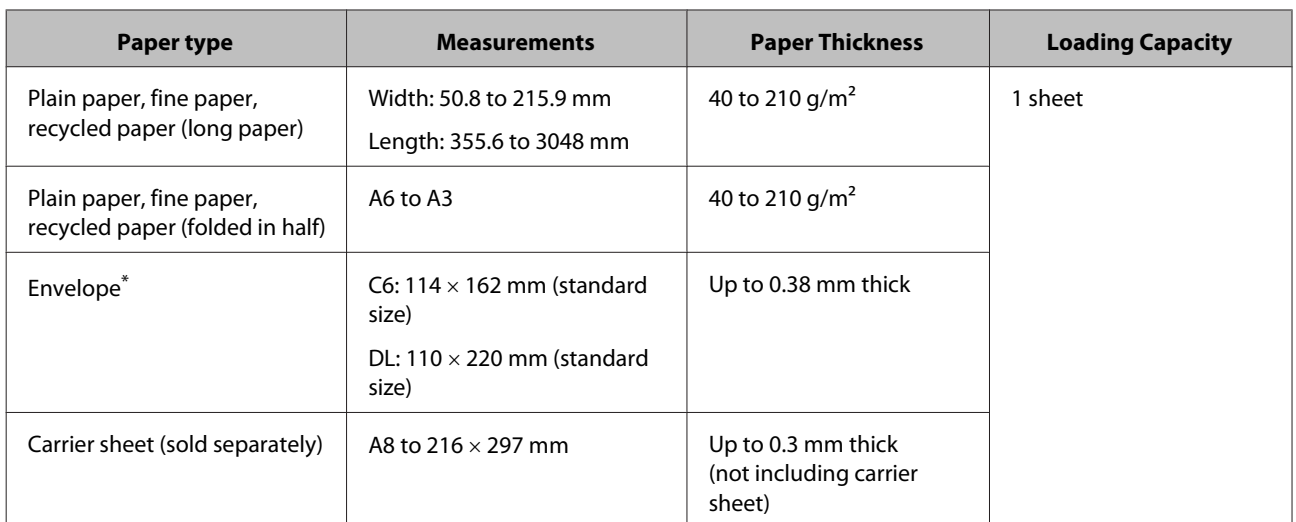

\* Envelopes with special shapes cannot be loaded. Depending on the envelope type, it may not be fed correctly. Check before scanning.

Follow the steps below to load a document.

A Extend the input tray, slide out and extend the output tray, and then raise the stopper.

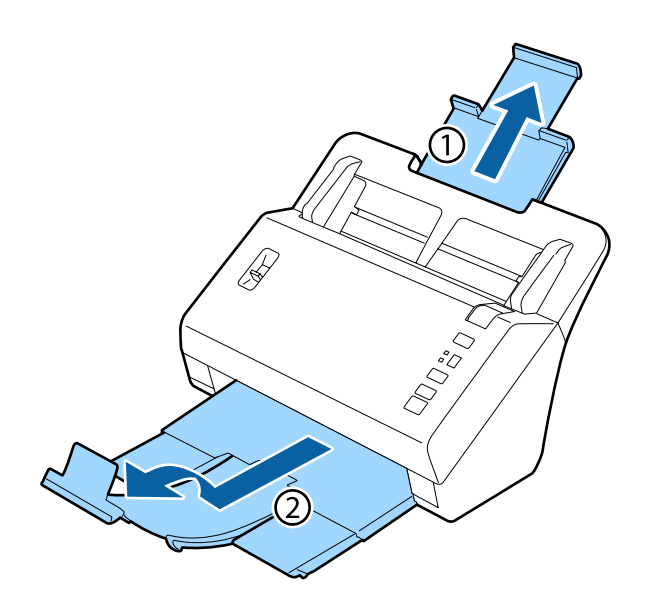

#### *Note:*

- ❏ *When scanning documents that are A6 size or larger, extend the input tray all the way.*
- ❏ *When scanning documents larger than A4 size, do not raise the stopper.*
- ❏ *Extend the output tray and use the stopper to match the size of the document you are scanning.*

#### **Placing Originals on the Product**

8 Slide the edge guides on the input tray all the way out.

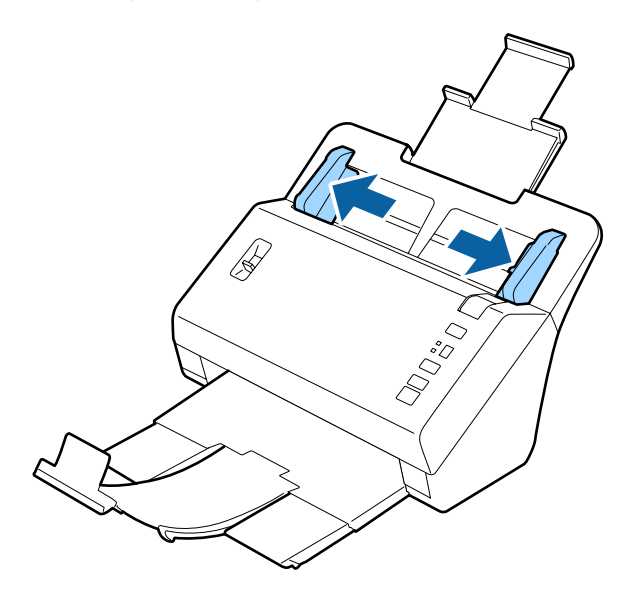

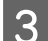

**C** Raise the page separation lever.

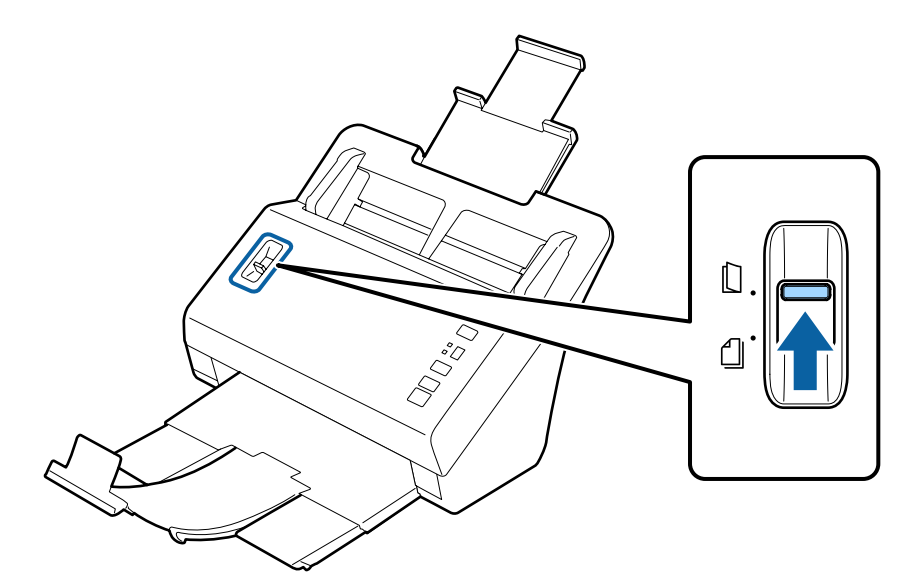

D Load the documents into the input tray with the printed side facing down and the top edge facing into the feeder. Slide the paper into the feeder until it meets resistance.

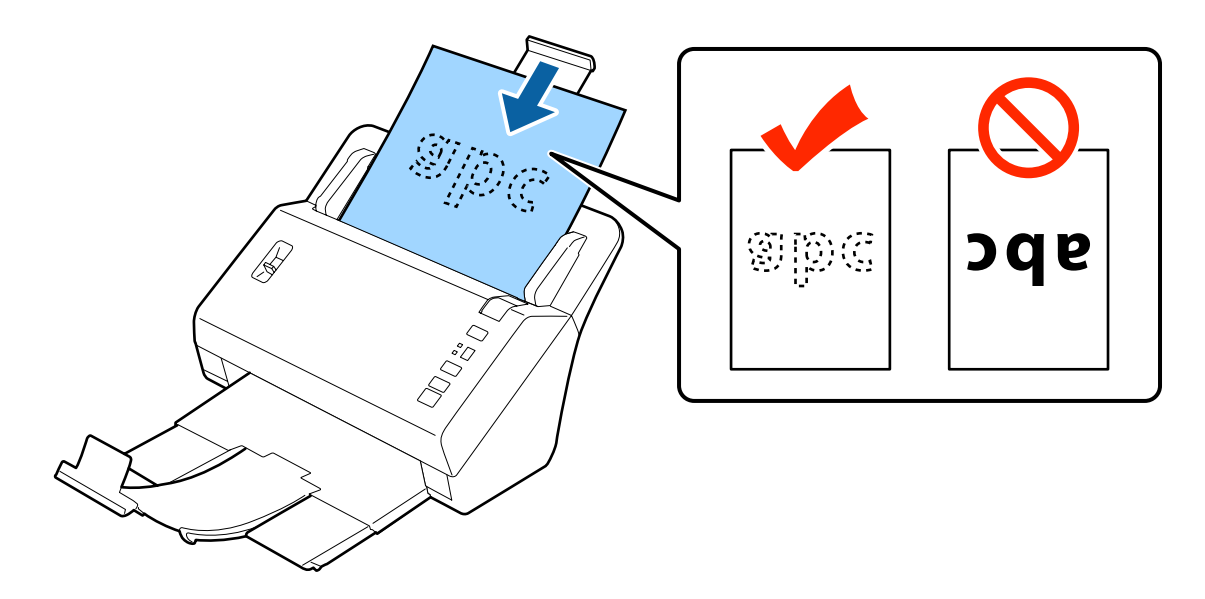

When loading a document that is folded in half, fold it as shown below.

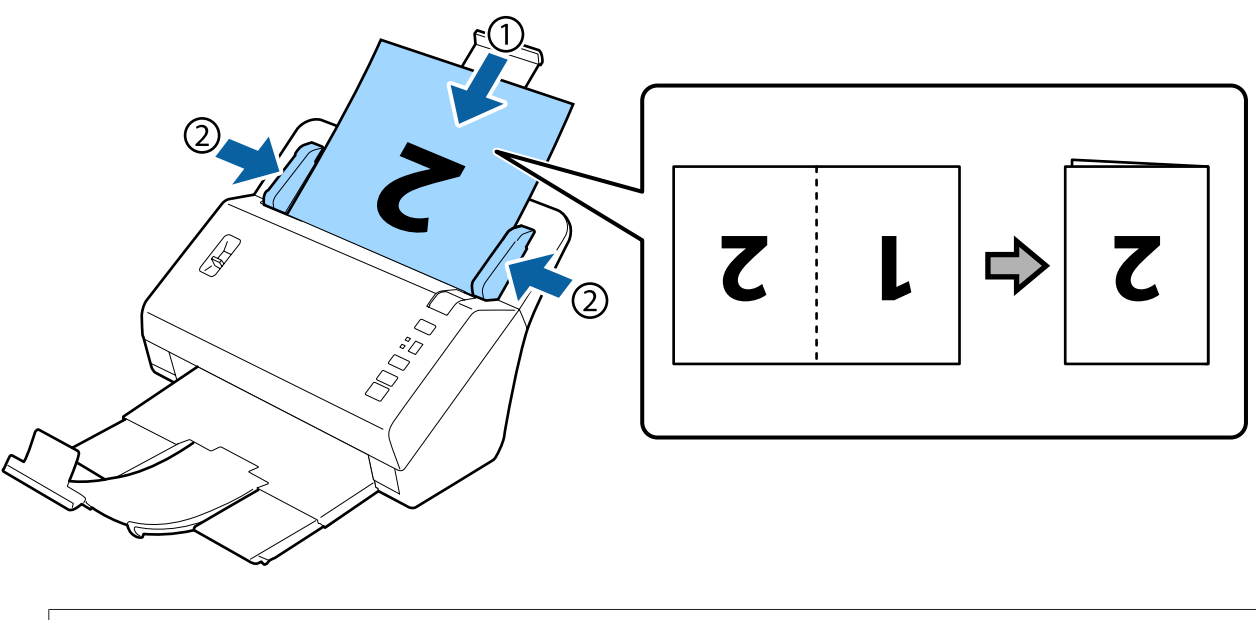

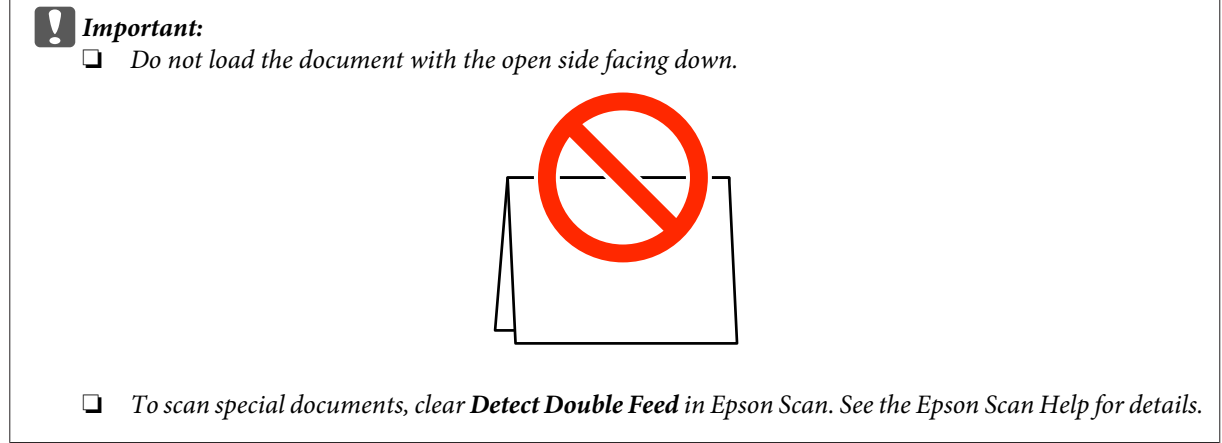

This completes the procedure for loading documents. See the following sections for more information on scanning the documents.

- & ["Scanning Using Document Capture Pro" on page 27](#page-26-0)
- & ["Scanning Using Epson Scan " on page 28](#page-27-0)

Lower the page separation lever after scanning.

#### *Note:*

*When loading a photo or paper that is an irregular shape, use the carrier sheet (sold separately). You cannot use a clear file instead of the carrier sheet.*

*See the following for more information on placing the document in the carrier sheet.*

❏ *If the document is smaller than A4 size, insert it into the center of the carrier sheet with the side to be scanned facing down.*

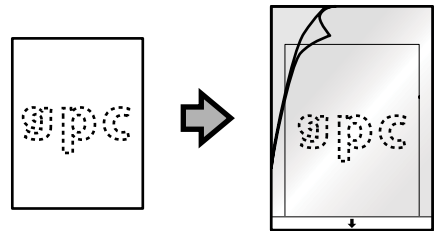

❏ *If the document is larger than A4 size, fold it in half so that the side to be scanned is facing out, with the right side at the front.*

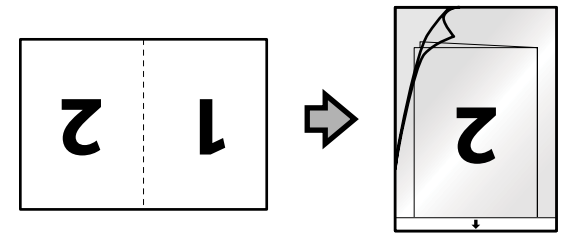

## <span id="page-26-0"></span>**Basic Scanning**

## **Scanning from the Button**

The product starts the job assigned on the Job Settings window in Document Capture Pro.  $\rightarrow$  ["Assigning a Specified Scanning Setting to a Program" on page 31](#page-30-0)

1 Load the document(s).

◆ ["Loading Documents" on page 14](#page-13-0)

- ◆ ["Loading Cards" on page 19](#page-18-0)
- & ["Loading Special Documents" on page 22](#page-21-0)

Press the **Job Select** button to select the job you want to start from the display.

 $\overline{3}$  Press the  $\otimes$  Start button.

The product starts scanning the job you selected.

*Note:*

- ❏ *You can select a job from jobs 1 to 9 assigned in Document Capture Pro.*
- ❏ *When the product is connected to the Network Interface Unit, you cannot select a job from the display. In this case, is displayed on the display.*

## **Scanning Using Document Capture Pro**

This section explains basic scanning procedures using Document Capture Pro.

See the Help for details on Document Capture Pro.

Load the document(s).

- ◆ ["Loading Documents" on page 14](#page-13-0)
- ◆ ["Loading Cards" on page 19](#page-18-0)
- & ["Loading Special Documents" on page 22](#page-21-0)
- 2 Start Document Capture Pro.
	- ◆ ["Document Capture Pro" on page 35](#page-34-0)

<span id="page-27-0"></span>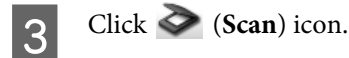

D Set all of the items, and then click **Scan**.

If you want to make detailed settings such as image quality, click **Detailed Settings** to display the "Epson Scan" scanner driver screen, and then make the necessary settings.

The scanned document is displayed in Document Capture Pro.

**EXECU** Check the scanned images (pages), and then edit as necessary.

 $6$  When you have finished checking the image, click the destination icon.

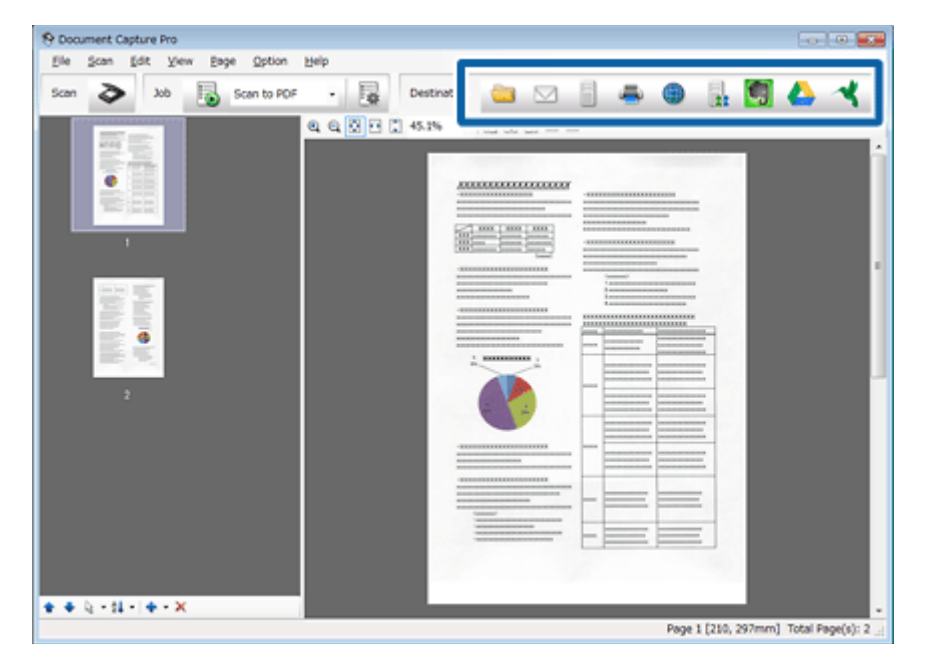

G Make settings for each item, and then click **OK** or **Send**.

#### *Note:*

*On the Batch Save window or the Transfer Settings window, click File Name Settings and then select Apply job separation to sort the documents into separate files by detecting blank pages or barcodes in your scanned images.*

The scanned image is saved to the folder you specified.

### **Scanning Using Epson Scan**

This section explains basic scanning procedures using EPSON Scan.

See the Help for details on Epson Scan.

```
Note:
Do not use the Fast User Switching function while using your scanner.
```
- 1 Load the document(s).
	- $\blacktriangleright$  ["Loading Documents" on page 14](#page-13-0)
	- & ["Loading Cards" on page 19](#page-18-0)
	- ◆ ["Loading Special Documents" on page 22](#page-21-0)

### 2 Start Epson Scan.

- & ["How to start" on page 35](#page-34-0)
- 

S Make settings for each item in Main Settings.

**A** Click Preview.

The Preview window displays the scanned image.

#### c*Important:*

*The first page is ejected and the scanned image is displayed in the preview window. Reload the ejected page, and then scan again.*

**EXECUTE ADDER ADJUSTMENT TERM** and then make adjustments to the image quality such as the brightness.

See the Help for details on Epson Scan.

#### *Note:*

*When Auto Detect is selected as the Size setting, depending on the value of the Brightness or the Contrast, the scanning area may not be detected correctly.*

*In this case, select a size of the scanning area other than Auto Detect as the Size setting.*

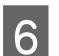

#### F Click **Scan**.

The File Save Settings window, make settings for each item and click OK.

#### *Note:*

*If the Show this dialog box before next scan check box is cleared, Epson Scan starts scanning immediately without displaying the File Save Settings window.*

The scanned image is saved to the folder you specified.

## <span id="page-29-0"></span>**Various Types of Scanning**

## **Scanning to SharePoint or Cloud Service**

You can upload scanned images to a SharePoint Server or Cloud Service.

*Note:*

*You need to create a cloud service account before using this function.*

Start Document Capture Pro and scan your document.

& ["Scanning Using Document Capture Pro" on page 27](#page-26-0) steps 1 to 5

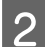

**B On the Main window of Document Capture Pro, click the destination icon.** 

See the Help for details on Document Capture Pro.

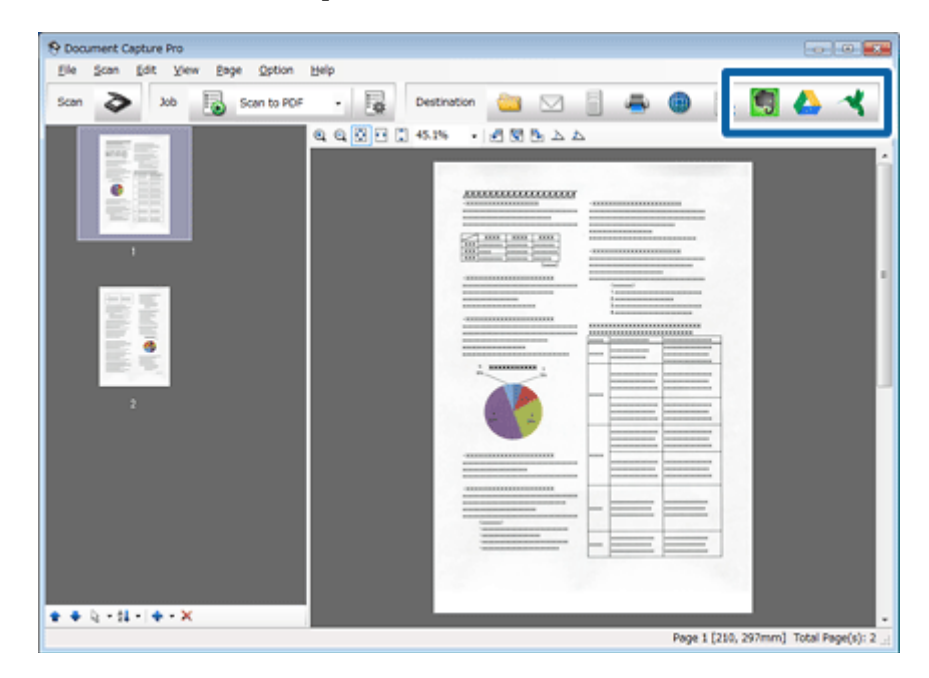

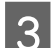

**C** On the settings window, make settings for each item and then click **Send**.

The image is uploaded to the target server.

## **Scanning Multiple Documents to Separate Files**

This function sorts documents into separate files by using a variety of detection methods such as blank pages or barcodes inserted between the scanned images.

<span id="page-30-0"></span>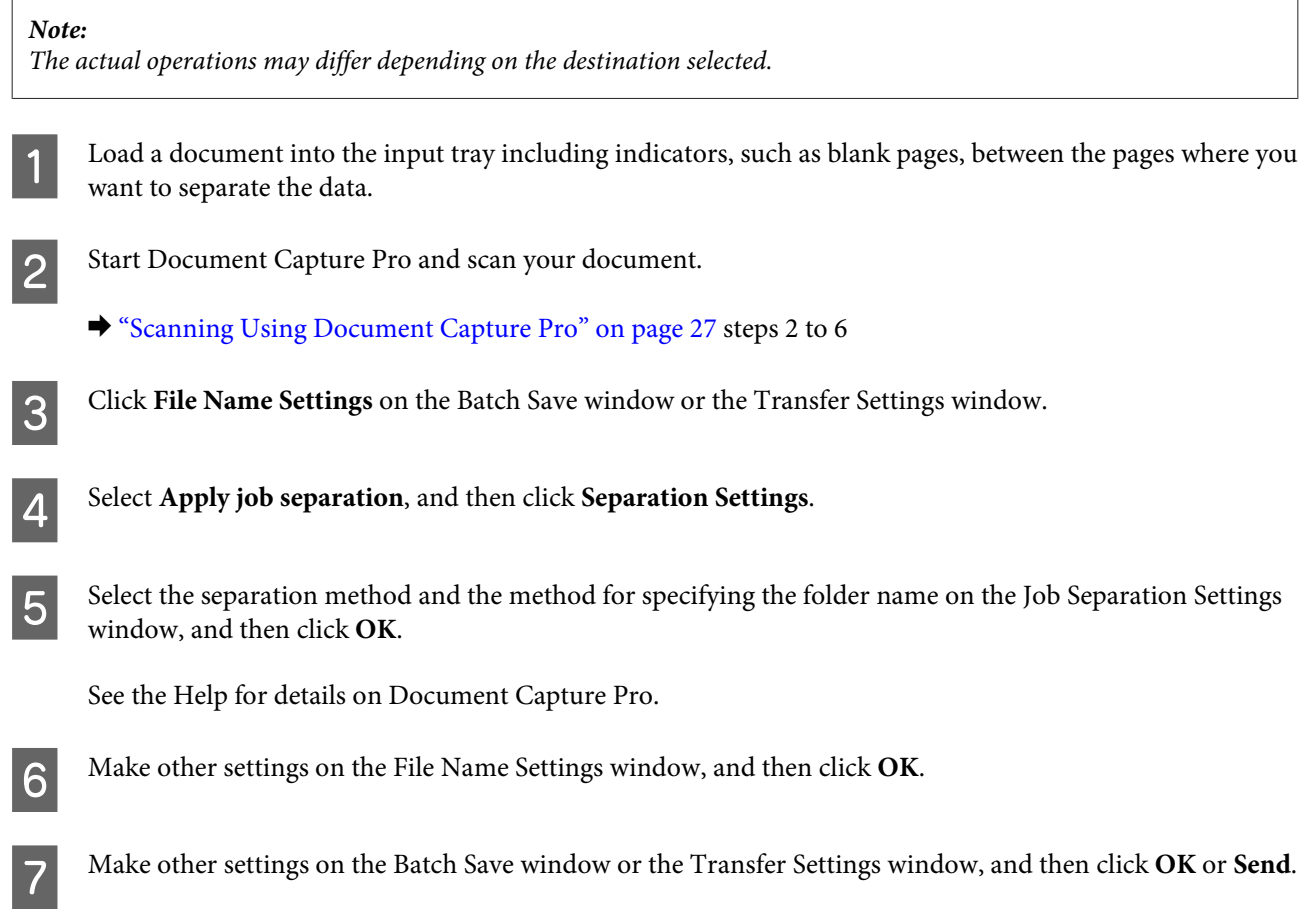

Scanned images are saved separately based on the separation method selected.

## **Assigning a Specified Scanning Setting to a Program**

By registering a specific scanning operation to a scanner button, you can perform that operation by simply pressing the scanner button. The operation number is displayed on the scanner and you can select the operation you want to start.

You can also register settings, such as separator processing, save format, and save as/destination.

<sup>1</sup> Start Document Capture Pro.

& ["Document Capture Pro" on page 35](#page-34-0)

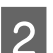

**B** Click the **Ex** (Manage Job) icon on the main window.

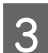

S On the Job Management window, click Add.

D Make settings for **Job Name**, **Scan**, **Output**, and **Destination** on the Job Settings window, and then click **OK**.

See the Help for details on Document Capture Pro.

<span id="page-31-0"></span>**EXECUTE:** Click **Event Settings** on the Job Management window.

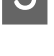

F Click the job name to select the job you want to assign from the pull-down menu.

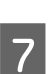

**7** Click **OK** on the Job Management window.

This completes the procedure for assigning a job to the scanner button. You can select the job you want to start from the scanner display.

& ["Scanning from the Button" on page 27](#page-26-0)

## **Scanning Stitched Images**

Stitch Images allows you to stitch together both sides of a double-sided document or a folded document, and save them as one sheet.

The following shows how the sheets are stitched together.

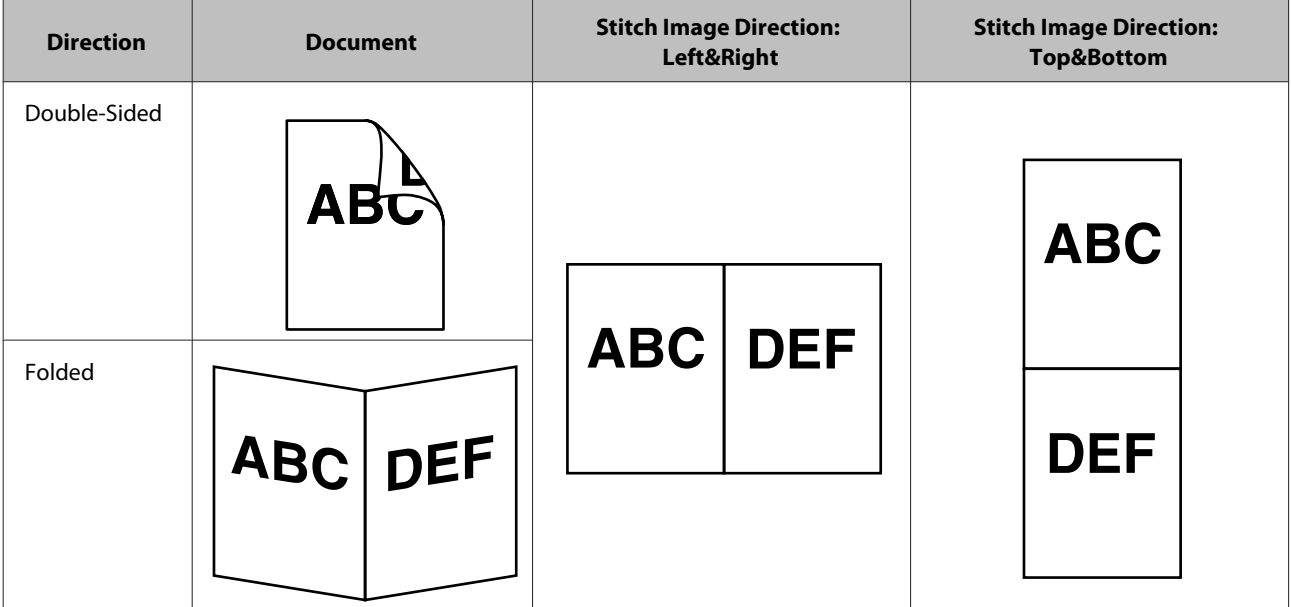

- 
- 1 Load the document.
	- ◆ ["Loading Documents" on page 14](#page-13-0)
	- $\blacktriangleright$  ["Loading Cards" on page 19](#page-18-0)
	- & ["Loading Special Documents" on page 22](#page-21-0)

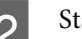

- **2** Start Document Capture Pro.
	- ◆ ["How to start" on page 35](#page-34-0)

#### **Various Types of Scanning**

<span id="page-32-0"></span>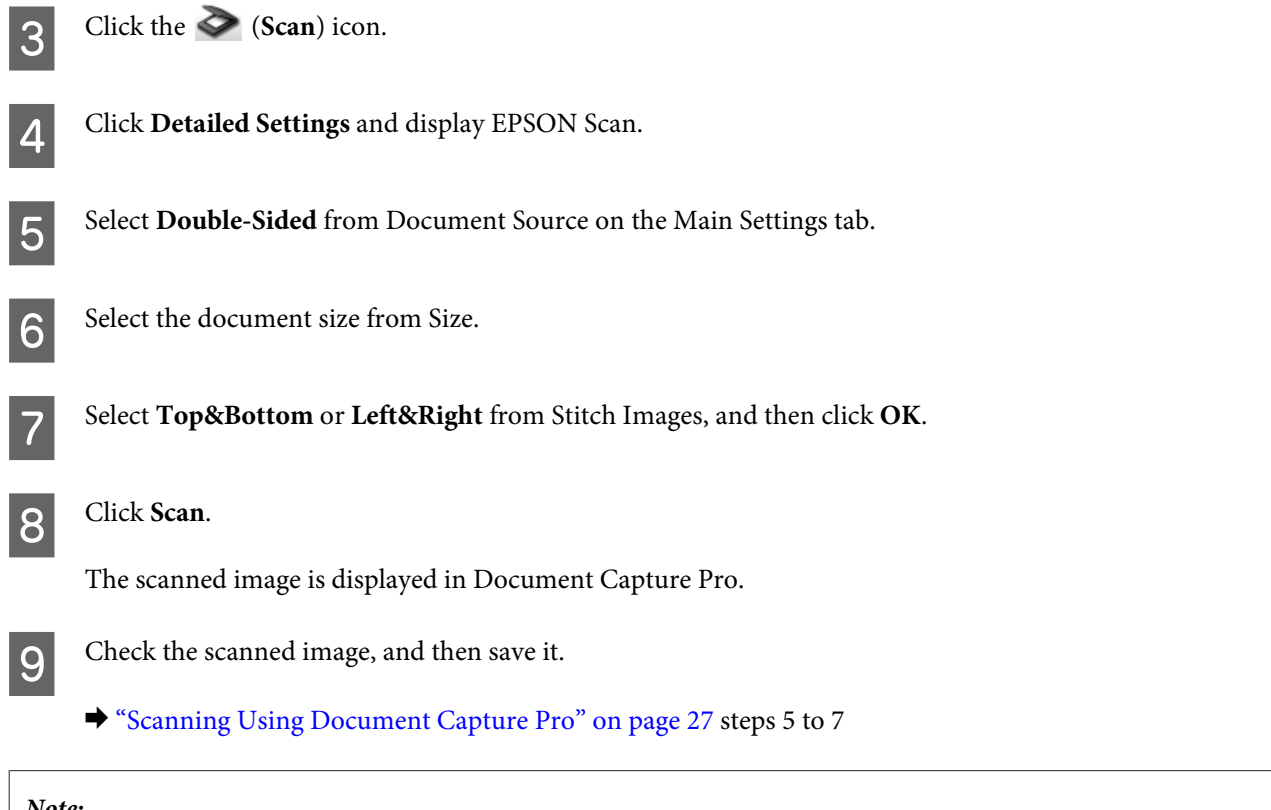

*Note:*

*If the images are not stitched together in the intended direction, check Binding Position (for Double-Sided Scanning) on the EPSON Scan Configuration screen.*

## **Adjusting the Scanned Image**

Epson Scan offers a variety of settings for improving color, sharpness, and other aspects affecting image quality.

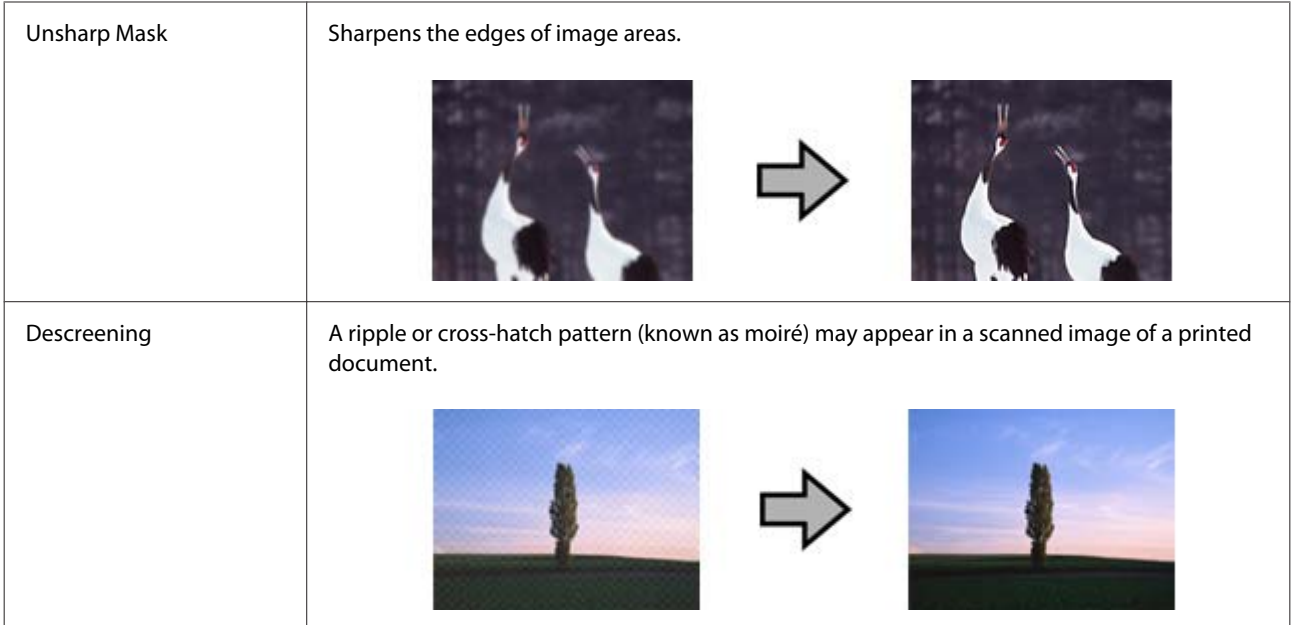

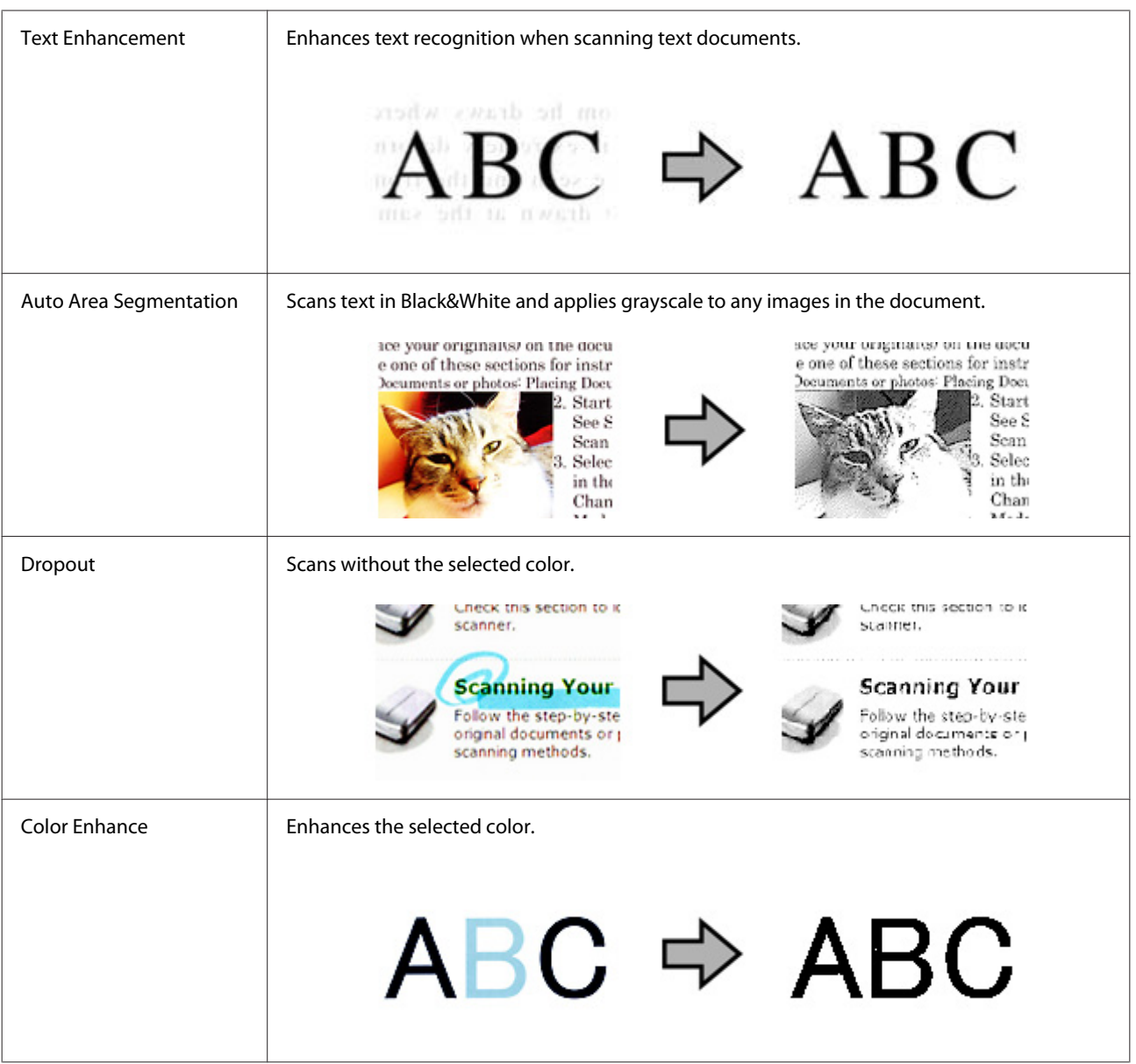

See the Help for details on Epson Scan.

## <span id="page-34-0"></span>**Software Information**

### **Document Capture Pro**

This software allows you to rearrange pages or correct rotation for image data, and then save the data, send it by e-mail, send it to a server, or send it to a cloud service.

You can also register frequently used scanning settings to simplify scanning operations.

#### **How to start**

❏ **Windows 8.1/ Windows 8:**

**Start** screen > **Apps** > **Epson Software** > **Document Capture Pro**.

❏ **Windows 7/ Windows Vista/ Windows XP:**

Select **Start** > **All Programs** or **Programs** > **Epson Software** > **Document Capture Pro**.

#### **How to access the help**

See the software's Help for more information on using the software and its functions. To display the Help, select **Help** from the menu at the top-right of the software screen.

### **Epson Scan Driver**

This software lets you control all aspects of scanning. You can use this as a standalone scanning program or use it with another TWAIN-compliant scanning program.

#### **How to start**

❏ **Windows 8.1/ Windows 8:**

**Start** screen > **Apps** > **Epson** > **EPSON Scan**.

❏ **Windows 7/ Windows Vista/ Windows XP:**

Select **Start** > **All Programs** or **Programs** > **EPSON** > **EPSON Scan** > **EPSON Scan**.

#### **How to access the help**

Click the **Help** button on the Epson Scan driver.

## <span id="page-35-0"></span>**Another Scanning Software**

For inquiries about other scanning software, contact the manufacturer of the software.

## **Checking and Installing Your Software**

### **Checking the software installed on your computer**

To use the functions described in this User's Guide, you need to install the following software.

- ❏ Epson Driver and Utilities
- ❏ Document Capture Pro

Follow the steps below to check that the software is installed on your computer.

Do one of the following:

**Windows 8.1/ Windows 8:** Select **Desktop** , **Settings** charm, and **Control Panel**.

**Windows 7/ Windows Vista/ Windows XP:** Select **Start** and select **Control Panel**.

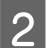

**2** Do one of the following:

**Windows 8.1/ Windows 8/ Windows 7/ Windows Vista:** Click **Uninstall a program** from the Programs category.

**Windows XP:** Double-click the **Add or Remove Programs** icon.

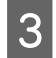

**3** Check the list of currently installed programs.

#### **Installing the software**

Insert the software disk that came with your product and select the software you want to install on the Software Select window.

## **Uninstalling Your Software**

You may need to uninstall and then reinstall your software to solve certain problems or if you upgrade your operating system.

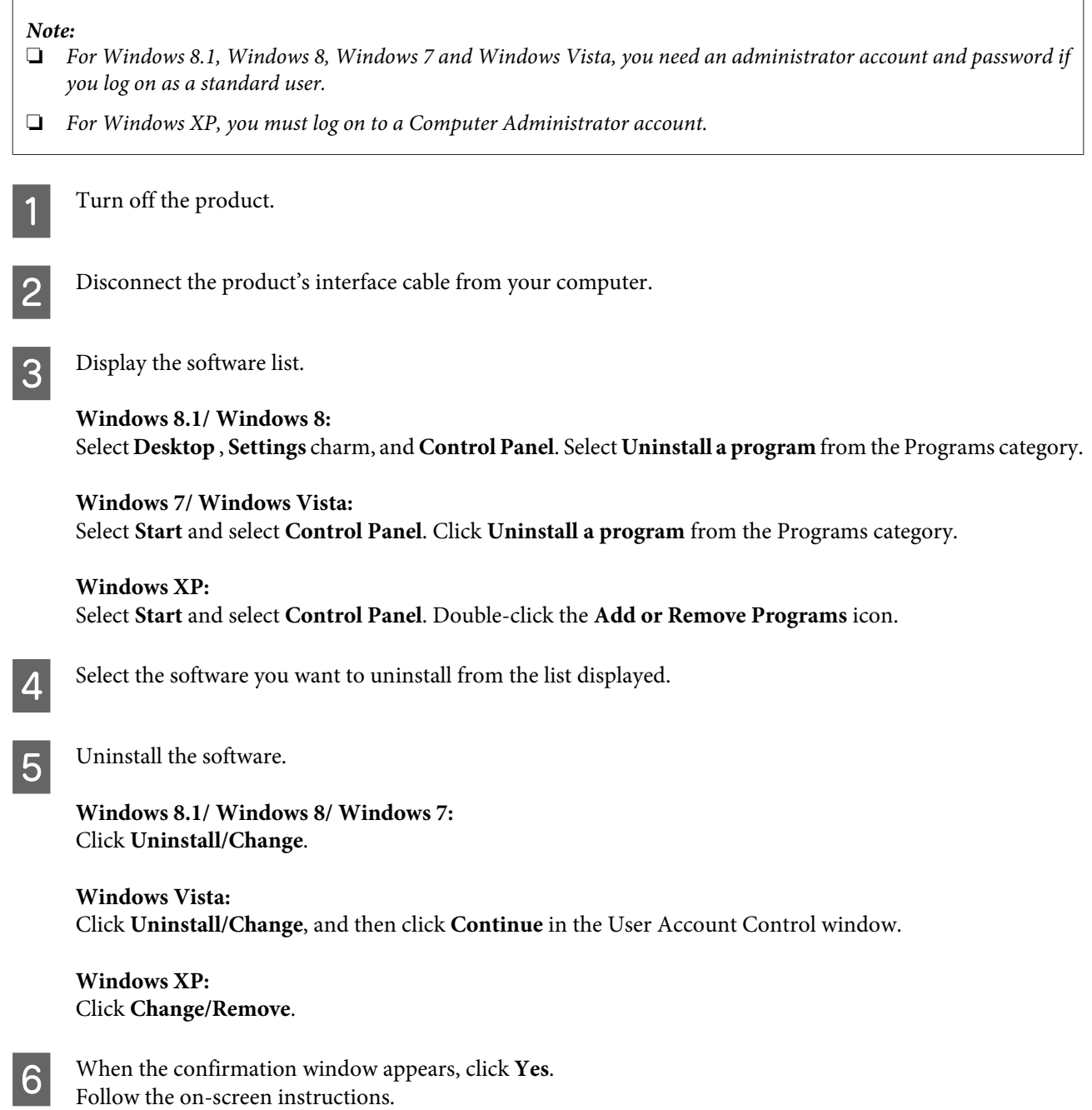

A message may appear to prompt you to restart your computer. If so, make sure **I want to restart my computer now** is selected, and then click **Finish**.

## <span id="page-37-0"></span>**Maintenance**

## **Cleaning the Product**

To keep your product operating at its best, follow the steps below to clean it periodically.

#### c*Important:*

- ❏ *Never use alcohol, thinner, or corrosive solvent to clean the product. These chemicals can damage the product components and the case.*
- ❏ *Be careful not to spill liquid into the product mechanism or electronic components. This could permanently damage the mechanism and circuitry.*
- ❏ *Do not spray lubricants to the product.*
- ❏ *Never open the product case.*

Turn off the product.

Unplug the AC adapter from the product.

S Wipe off any dirt on the outer case with a soft cloth.

#### *Note:*

*If the case is very dirty, dampen a soft cloth with water and wring it well, and then wipe off any remaining stains. After that, use a soft dry cloth to wipe the case.*

## **Cleaning inside the scanner**

When scanned images have streaks or when scanned documents become dirty, clean inside the scanner.

#### c*Important:*

- ❏ *Do not place too much force on the glass surface inside the product.*
- ❏ *Be careful not to scratch or damage the glass surface inside the product, and do not use a hard or abrasive brush to clean it. A damaged glass surface can decrease the scan quality.*
- ❏ *Never use alcohol, thinner, or corrosive solvent to clean the scanner. These chemicals can damage the scanner components and the case.*
- ❏ *Be careful not to spill liquid into the scanner mechanism or electronic components. This could permanently damage the mechanism and circuitry.*
- ❏ *Do not spray lubricants inside the scanner.*

Turn off the product.

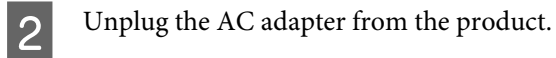

**C** Pull the cover open lever and open the scanner cover.

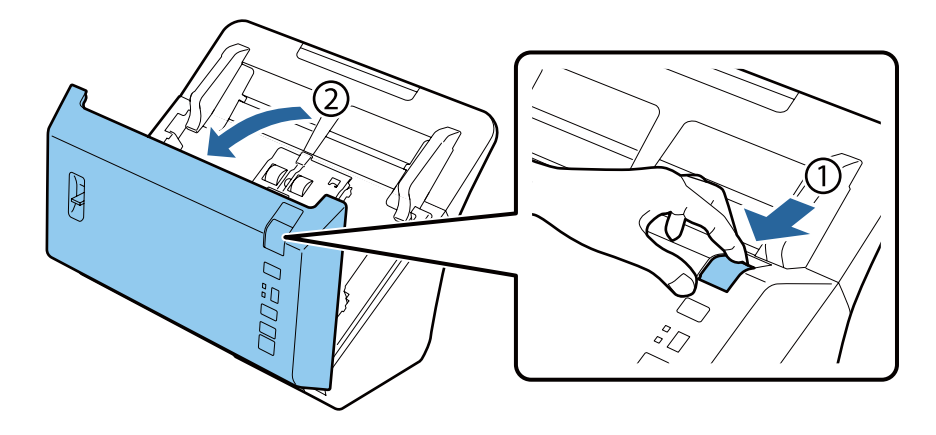

**4** Use a soft cloth to wipe off any stains on the roller on the Scanner cover side.

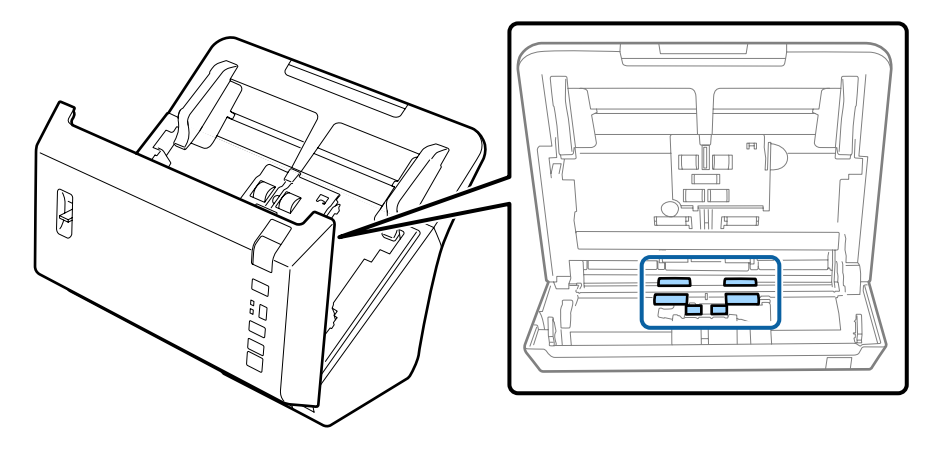

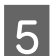

**EXECUTE:** Wipe off any stains on the pickup roller.

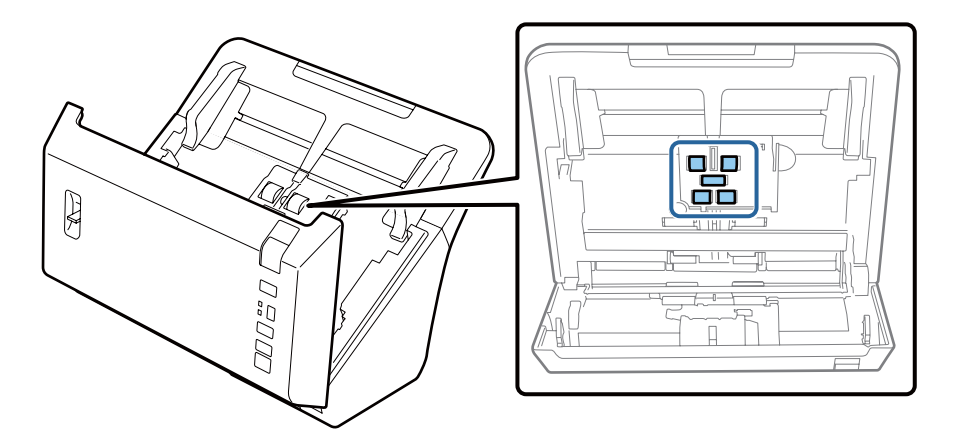

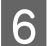

F Plug the AC adapter, and then turn on the scanner.

The Wipe off any stains on the four rollers on the bottom.

Hold down the  $\otimes$  button for at least two seconds. Press the  $\otimes$  button several times to rotate the roller and wipe off any stains on the roller.

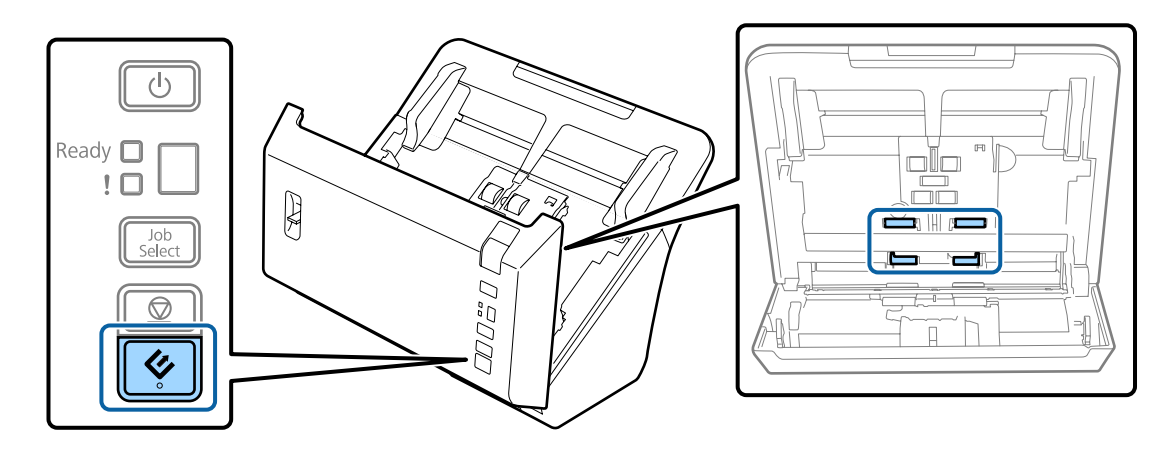

**B** Turn off the product. Unplug the AC adapter from the product.

I Wipe off any stains on the glass surface.

Make sure that dust does not build up on the glass surface. Dust can cause spots and straight lines in your scanned images.

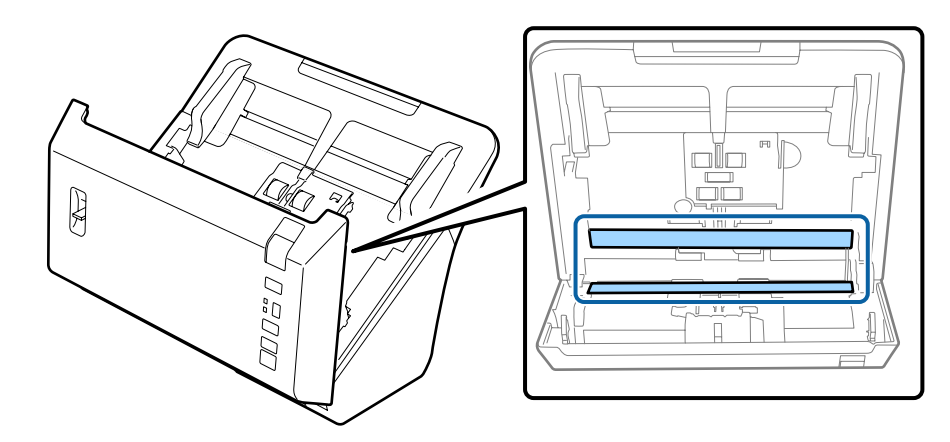

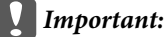

*Do not spray glass cleaner directly on the glass surface.*

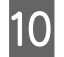

Close the Scanner cover.

#### *Note:*

*If the case is very dirty, dampen a soft cloth with water and wring it well, and then wipe off any remaining stains. After that, use a soft dry cloth to wipe the case.*

## <span id="page-40-0"></span>**Replacing the Roller Assembly Kit**

You need to replace the parts on the Roller Assembly Kit after scanning every 200,000 times.

#### *Note:*

*Make sure you replace all of the rollers at the same time.*

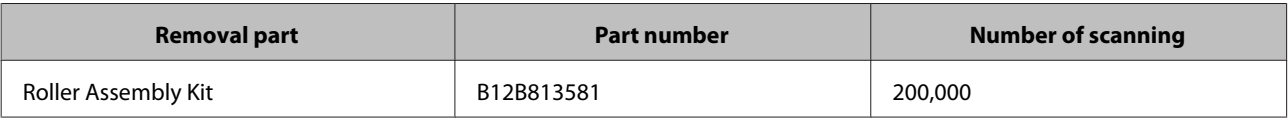

To replace the Roller Assembly Kit, follow the steps below.

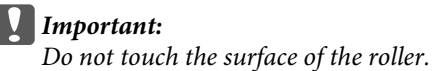

Turn off the scanner.

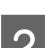

2 Unplug the AC adapter from the product.

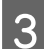

**C** Pull the cover open lever and open the scanner cover.

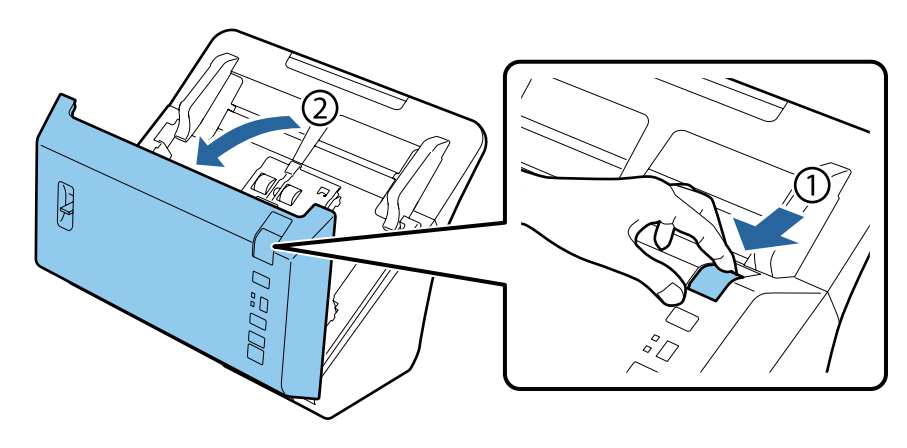

**A** Press the hook on the right side of the pickup roller cover, and then open the cover.

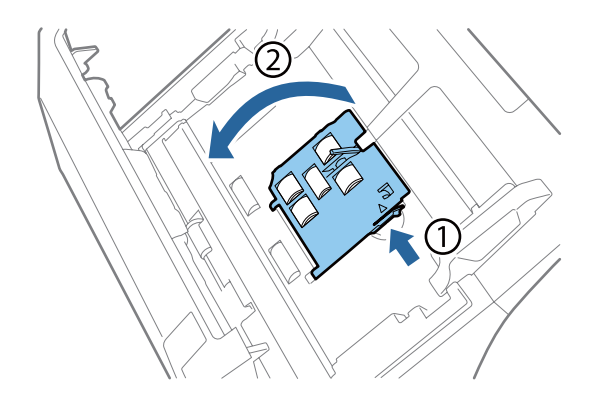

#### **Maintenance**

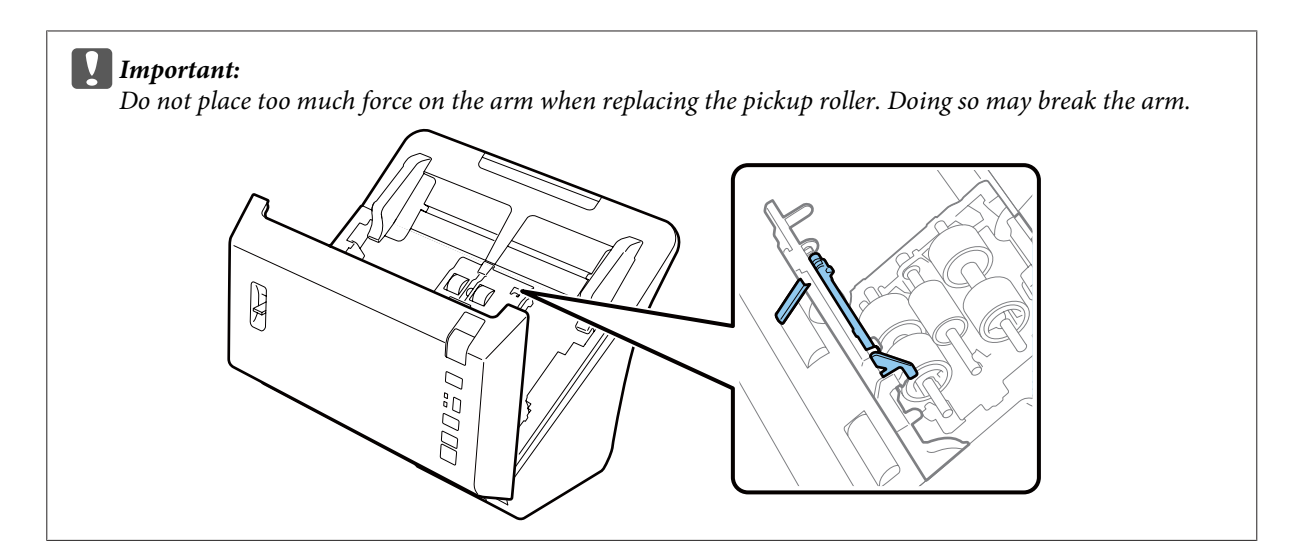

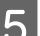

**EXECUTE Slide and remove the installed pickup rollers.** 

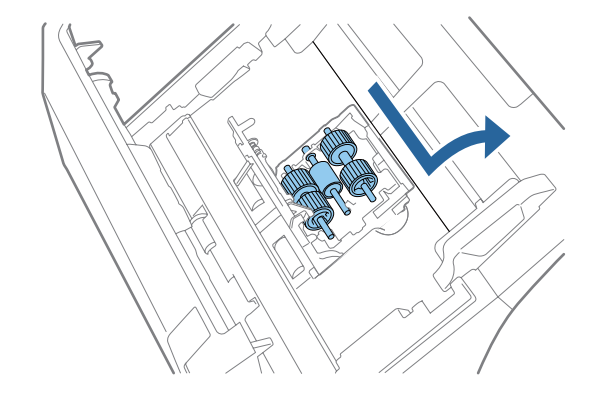

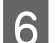

**FREMOVE the upper pickup roller from the axis.** 

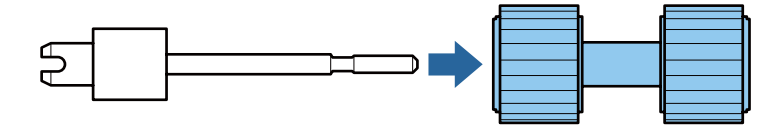

**Fig. 4** Attach the new upper pickup roller to the axis.

Rotate the roller and slide it all the way onto the axis.

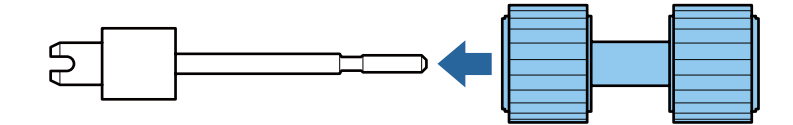

**B** Remove the middle pickup roller from the axis.

Align the grooves in the roller with the slots on the axis, and then remove the roller.

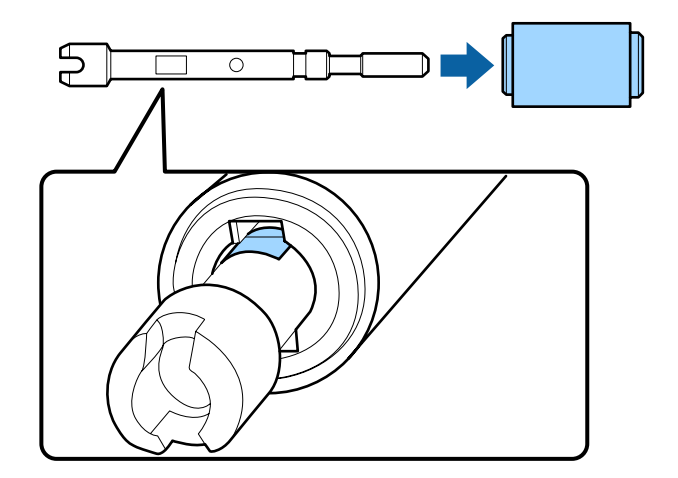

**I Attach the new middle pickup roller to the axis.** 

Align the holes on the roller with the projecting parts on the axis, and then slide the roller onto the axis until it clicks into place.

If you cannot attach the roller, rotate it and then slide it all the way onto the axis.

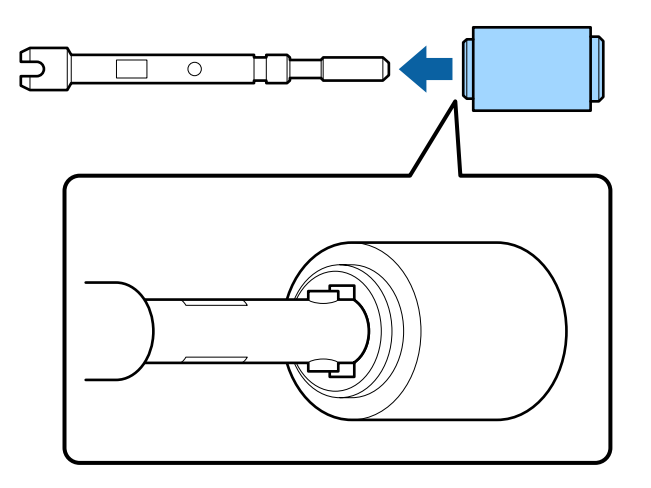

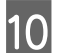

10 Remove the lower pickup roller from the axis.

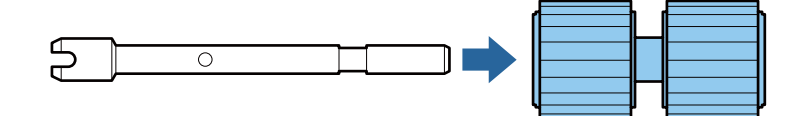

11 Attach the new lower pickup roller to the axis.

Align the holes on the roller with the projecting parts on the axis, and then slide the roller onto the axis until it clicks into place.

If you cannot attach the roller, rotate it and then slide it all the way onto the axis.

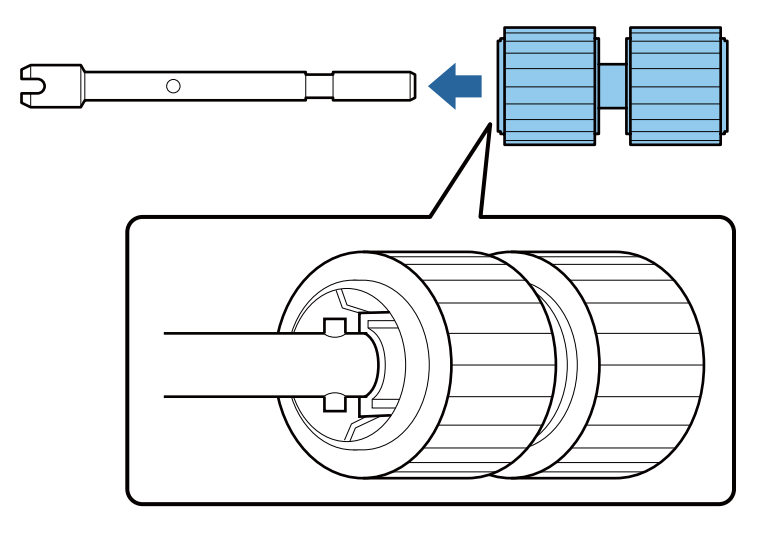

12 Attach the new lower pickup roller in the correct position.

Make sure the notches are aligned.

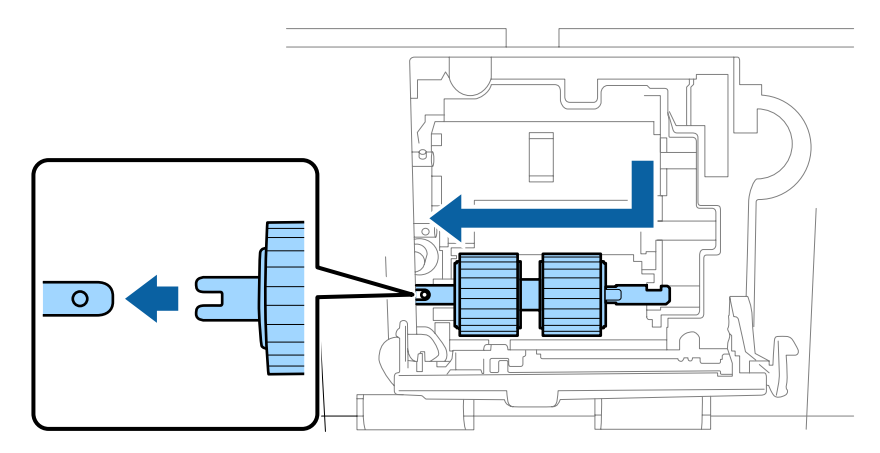

**13** Attach the new middle pickup roller in the correct position.

Make sure the notches are aligned.

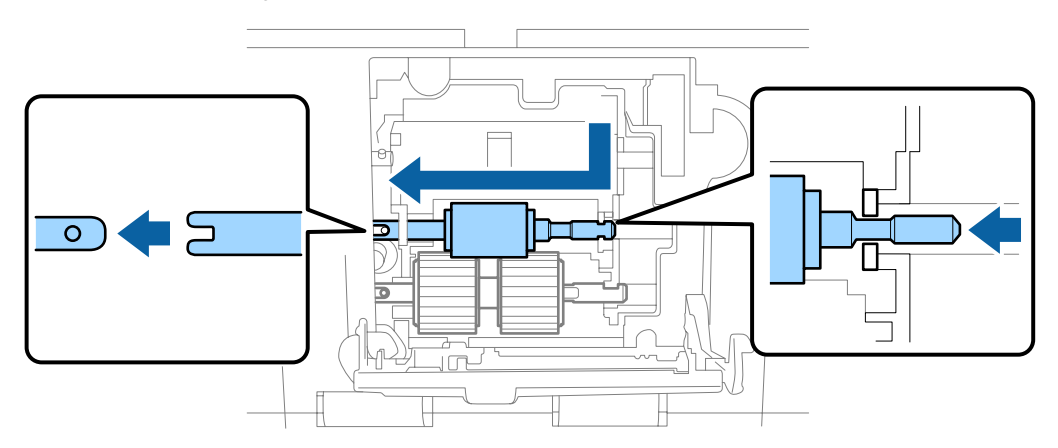

14 Attach the new upper pickup roller in the correct position.

Make sure the notches are aligned.

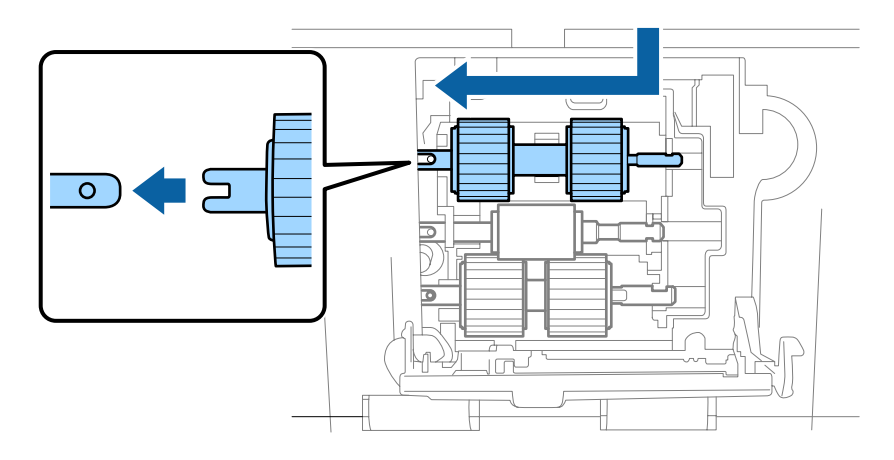

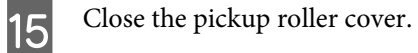

If you cannot close the cover, check that you have performed steps 12 to14 correctly.

Press in the hooks on up sides of the separation roller cover, and then open the cover.

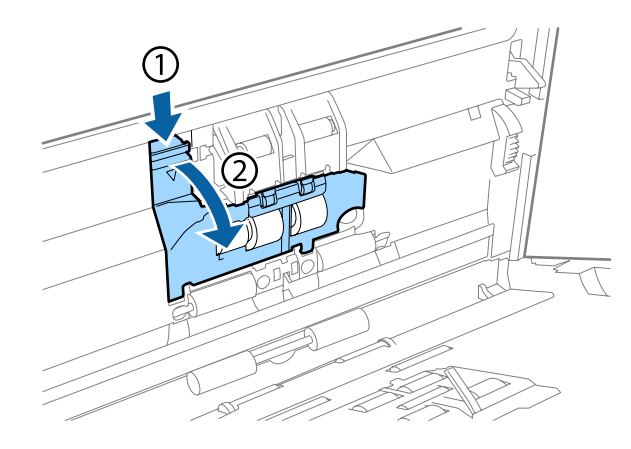

#### c*Important:*

*Do not apply too much force when opening the cover. Doing so may break the cover.*

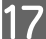

17 Slide and remove the installed separation roller.

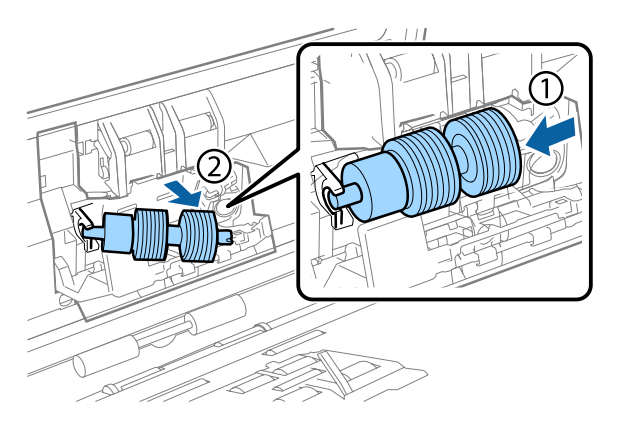

**Maintenance**

Remove the roller from the axis.

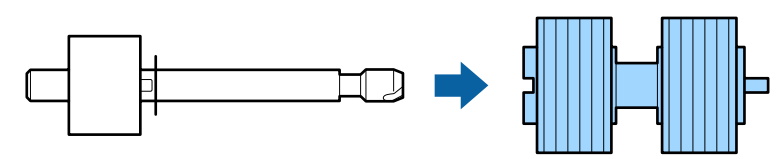

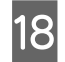

Attach the new separation roller to the axis, and make sure the notches align.

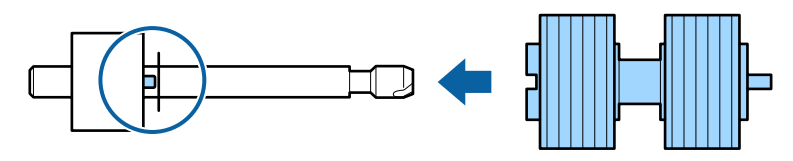

Check that there are no gaps. Make sure the roller does not come off the axis.

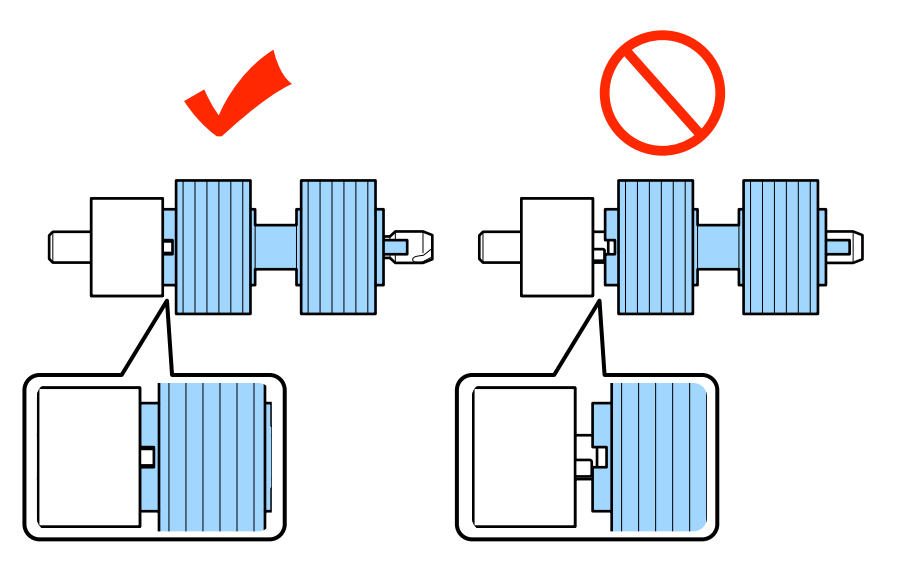

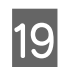

19 Attach the new separation roller to the correct position. Make sure the notches align.

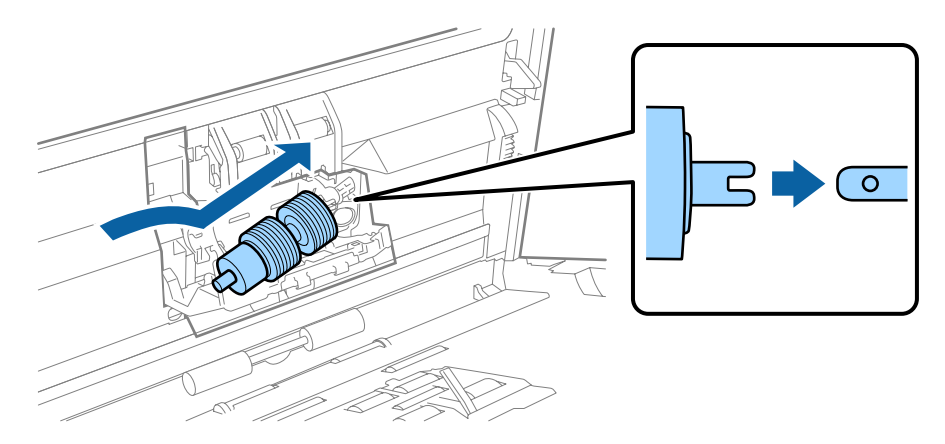

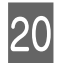

20 Close the separation roller cover.

If you cannot close the cover, check that you have performed step 18 correctly.

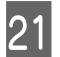

21 Close the scanner cover.

<span id="page-46-0"></span>22 Plug the AC adapter, and then turn on the scanner.

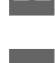

23 Start Epson Scan Settings.

**Windows 8.1/ Windows 8: Start** screen > **Apps** > **Epson** > **Epson Scan Settings**.

**Windows 7/ Windows Vista/ Windows XP: Start** > **All Programs** or **Programs** > **EPSON** > **EPSON Scan** > **Epson Scan Settings**.

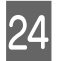

24 Click Maintenance.

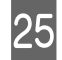

Y Click **Reset**, and then click **OK**.

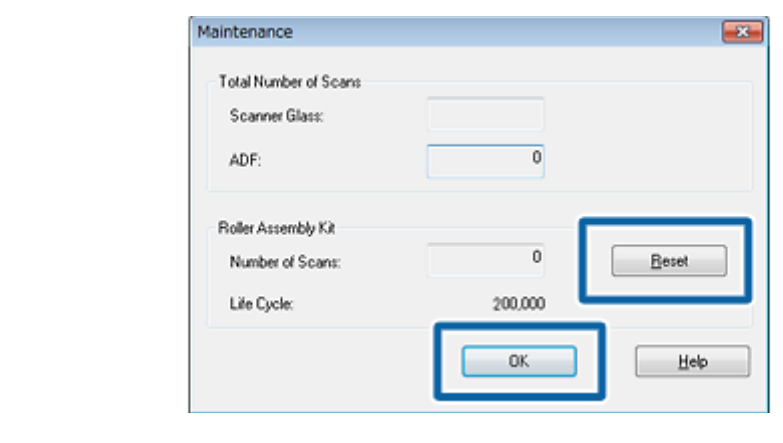

c*Important:*

*Make sure you reset the counter after replacing the Roller Assembly Kit.*

## **Energy Saving**

The product turns off automatically if no operations are performed for the selected period. You can adjust the time before power management is applied. Any increase will affect the product's energy efficiency. Consider the environment before making any changes.

Follow the steps below to adjust the time.

Start Epson Scan Settings.

**Windows 8.1/ Windows 8: Start** screen > **Apps** > **Epson** > **Epson Scan Settings**.

**Windows 7/ Windows Vista/ Windows XP: Start** > **All Programs** or **Programs** > **EPSON** > **EPSON Scan** > **EPSON Scan Settings**.

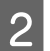

B Click **Energy Saving**.

<span id="page-47-0"></span>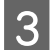

**C** Set the Power Off Timer, and then click OK.

#### *Note:*

*If you want to turn off the Power Off Timer, set it to 0.*

## **Transporting the Product**

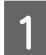

Turn off the product, then unplug the AC adapter.

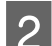

**2** Disconnect the USB cable from the product.

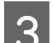

**3** Close the output tray.

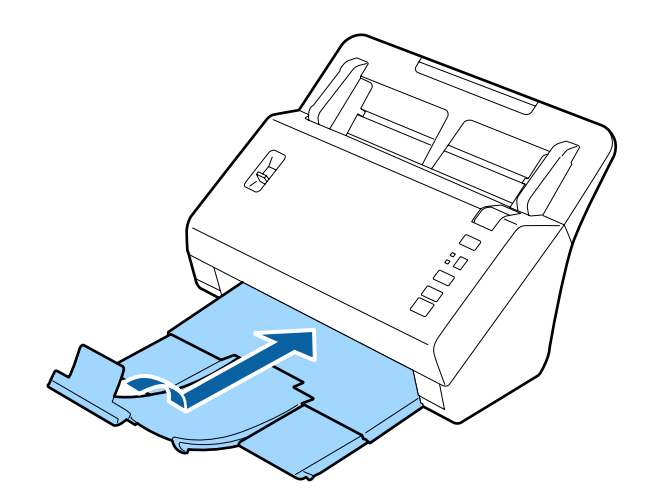

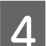

 $\overline{A}$  Remove the input tray by pulling it towards the scanner cover.

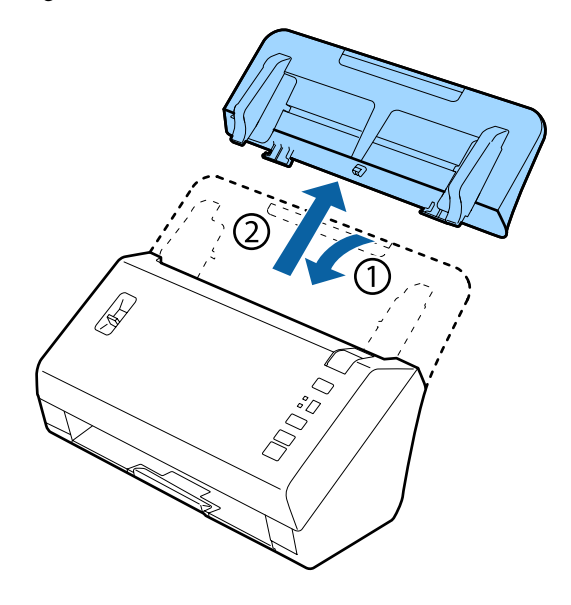

#### c*Important:*

*Make sure you close the output tray securely; otherwise it may be damaged during transport.*

<span id="page-48-0"></span>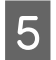

Extrach the packing materials that came with the product, then repack the product in its original box or a similar box that fits the product snugly.

## **Using Security Slot**

The security slot is compatible with the Microsaver Security System manufactured by Kensington.

See the following for more details on the Microsaver Security System.

& <http://www.kensington.com/>

## **Updating the Firmware**

Check the Epson home page for the latest firmware update releases. If there is no firmware information on the home page, you are already using the latest firmware.

#### & <http://www.epson.com>

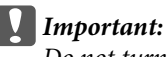

*Do not turn off the product while the firmware is updating. Otherwise, the firmware may not be updated correctly.*

## <span id="page-49-0"></span>**Troubleshooting**

## **Problems Indicated by status light**

- ❏ Make sure the scanner cover is closed.
- ❏ Make sure there is no jammed paper.
- ❏ Make sure the product is connected to your computer properly.
- ❏ Turn off the product and turn it on again. If the problem is not solved, the product may be malfunctioning, or the light source in the scanner unit may need to be replaced. Contact your dealer.
- ❏ Contact your dealer if you cannot clear the error.

## **Problems When Starting a Scan**

- ❏ Make sure the scanning software is fully installed. See the paper manual for instructions on installing the scanning software.
- ❏ Check the status light and make sure the product is ready to scan.
- ❏ Make sure your cables are securely connected to the product and a working electrical outlet.
- ❏ Check that the electrical outlet is working. Plug another device into the electrical outlet and check that you can turn the power on.
- ❏ Turn off the product and computer, and then check the interface cable connection between them to make sure it is secure.
- ❏ Make sure you select the correct product if a scanner list is displayed when starting to scan.
- ❏ Connect the product directly to the computer's external USB port or through one USB hub only. The product may not work properly when connected to the computer through more than one USB hub. If the problem persists, try connecting the product directly to the computer.
- ❏ If more than one product is connected to your computer it may not work. Connect only the product you want to use, and then try scanning again.
- ❏ If the scanning software does not work properly, uninstall the software first and then reinstall it as described in the paper manual.
	- & ["Uninstalling Your Software" on page 36](#page-35-0)
- ❏ If the light source has reached the end of its service life, it must be replaced by a professional. For details, contact your dealer.
	- ◆ ["Contacting Epson Support" on page 58](#page-57-0)

### <span id="page-50-0"></span>**Using the button**

Depending on the product, the scanning function may not be available when using the button.

- ❏ Check if you have assigned a program to the button. & ["Assigning a Specified Scanning Setting to a Program" on page 31](#page-30-0)
- ❏ Check that compatible scanning software is installed.  $\blacktriangleright$  ["Checking the software installed on your computer" on page 36](#page-35-0)
- ❏ If you have clicked the **Keep Blocking** button in the Windows Security Alert window during or after installation of the Epson Software, unblock Document Capture Pro.

& "How to unblock Document Capture Pro" on page 51

*Note: You can select a job from jobs 1 to 9 assigned in Document Capture Pro.*

### **Using the Network Interface Unit**

- ❏ When the product is connected to the Network Interface Unit, you cannot select a job from the display. In this case,  $\mathbf{\mathbb{F}}$  is displayed on the display.
- ❏ You need to install the latest firmware for the Network Interface Unit before scanning. Go to the Epson home page to download the Epson Firmware Updater for the Network Interface Unit.

 $\rightarrow$  <http://www.epson.com>

After downloading, start Epson Firmware Updater, and then follow the on-screen instructions. If the latest firmware is already installed on the Network Interface Unit, you do not need to update the firmware.

### **How to unblock Document Capture Pro**

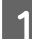

Display the Control Panel.

**Windows 8.1/ Windows 8:** Select **Desktop** , **Settings** charm, and **Control Panel**.

**Windows 7/ Windows Vista/ Windows XP:** Select **Start** and select **Control Panel**.

**2** Display the Firewall settings window.

**Windows 8.1/ Windows 8/ Windows 7:** Select **System and Security**. Select **Allow a program through Windows Firewall**.

**Windows Vista:** Select **Security**. Select **Allow a program through Windows Firewall**.

#### **Troubleshooting**

<span id="page-51-0"></span>**Windows XP:** Select **Security Center**. Select **Windows Firewall**.

Select **EEventManager Application** from the list.

Epson Event Manager is installed with Document Capture Pro.

#### **Windows 8.1/ Windows 8/ Windows 7:**

Confirm that the check box for **EEventManager Application** is selected in the Allowed programs and features list.

#### **Windows Vista:**

Click the **Exceptions** tab, and then confirm that the check box for **EEventManager Application** is selected in the Program or port list.

#### **Windows XP:**

Click the **Exceptions** tab, and then confirm that the check box for **EEventManager Application** is selected in the Programs and Services list.

 $\overline{4}$  Click OK.

### **Using scanning software other than Epson Scan driver**

- ❏ If you are using any TWAIN-compliant programs, such as Adobe Photoshop Elements, make sure that the correct product is selected as the Scanner or Source setting.
- ❏ If you cannot scan using any TWAIN-compliant scanning programs, such as Adobe Photoshop Elements, uninstall the TWAIN-compliant scanning program and then reinstall it.

& ["Uninstalling Your Software" on page 36](#page-35-0)

## **Problems When Feeding Paper**

### **The paper gets dirty**

Clean the interior of the product.

 $\blacktriangleright$  ["Cleaning inside the scanner" on page 38](#page-37-0)

### **Multiple sheets of paper are fed**

- ❏ Make sure the page separation lever is lowered.
- ❏ If you load unsupported paper, the product may feed more than one sheet of paper at a time. ◆ ["Loading Documents" on page 14](#page-13-0)

#### <span id="page-52-0"></span>❏ Clean the product.

- & ["Cleaning the Product" on page 38](#page-37-0)
- $\blacktriangleright$  ["Replacing the Roller Assembly Kit" on page 41](#page-40-0)

#### *Note:*

*When scanning small documents that are less than 85 mm wide, Detect Double Feed in EPSON Scan is not available.*

### **Double feed error has occurred**

- ❏ When scanning normal documents, make sure the page separation lever is lowered.
	- ◆ ["Page Separation Lever" on page 13](#page-12-0)
- ❏ When scanning plastic cards and special documents (folded documents, envelopes, and so on), clear **Detect Double Feed** in Epson Scan.
	- ◆ See the Epson Scan Help for details.

& When scanning documents using a job registered in Document Capture Pro, you need to edit the job. Select the job from the Job Management window in Document Capture Pro, and then click **Edit** to open the Job Settings window. Click **Detailed Settings**, and clear **Detect Double Feed** on the Document tab in the Configuration window.

*Note:*

*When scanning plastic cards (embossed cards) and special documents (folded documents, envelopes, and so on), make sure the page separation lever is raised.*

& *["Page Separation Lever" on page 13](#page-12-0)*

### **Paper jams in the product**

If paper jams inside the product, follow the steps below to remove jammed paper.

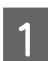

Turn off the product.

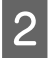

Remove all paper from the input tray.

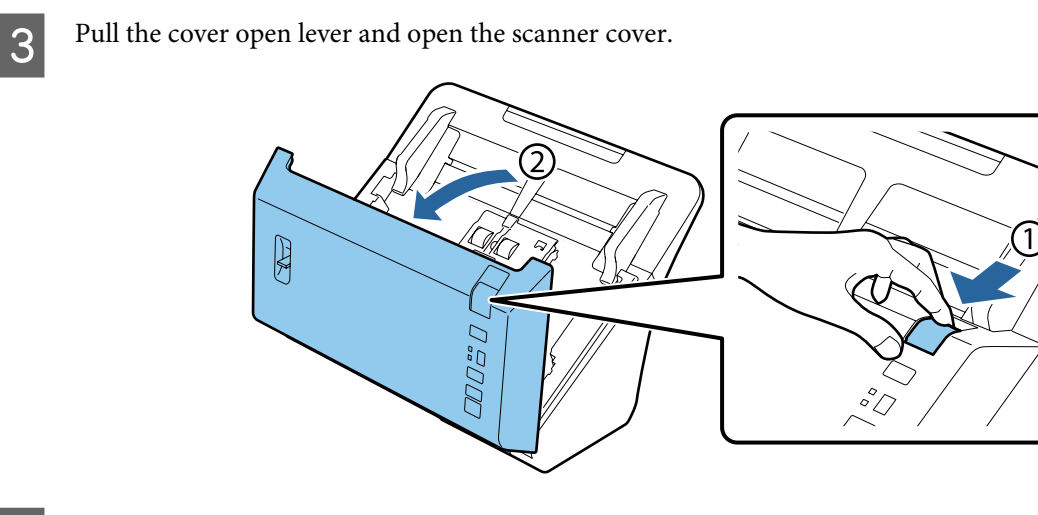

4 Remove any jammed paper.

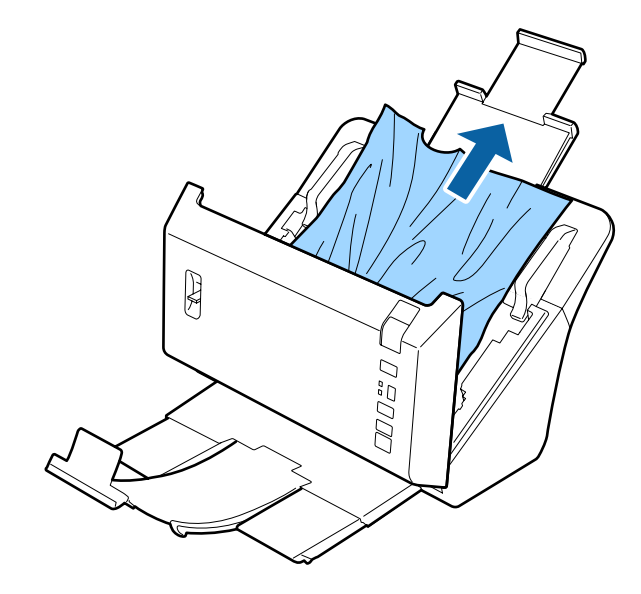

#### c*Important:*

*Make sure you open the scanner cover before removing jammed paper. If you do not open the cover, the documents may be damaged.*

#### *Note:*

*Remove any pages remaining inside the scanner.*

#### **Troubleshooting**

<span id="page-54-0"></span>E If there is paper jammed in the output tray, gently pull the paper out in the direction shown.

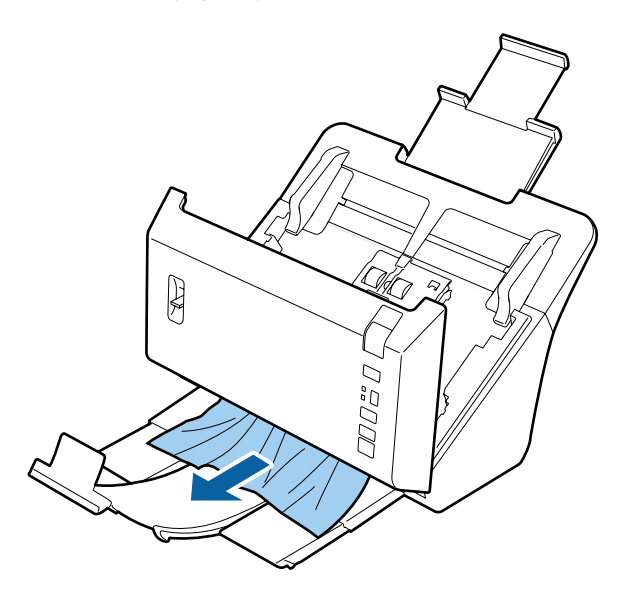

G Close the scanner cover.

## **Problems With Scanning Time**

- ❏ Computers with Hi-Speed external USB ports can scan faster than those with external USB ports. If you are using a Hi-Speed external USB port with your product, make sure it meets the system requirements.  $\blacktriangleright$  ["System Requirements" on page 67](#page-66-0)
- ❏ Scanning at a high resolution takes a long time.
- ❏ When using security software, exclude the TWAIN.log file from monitoring, or set the TWAIN.log as a read-only file. For more information on your security software's functions, see the help and so on supplied with the software. The TWAIN.log file is saved in the following locations.

#### **Windows XP:**

C:\Documents and Settings\(user name)\Local Settings\Temp

**Windows 8.1/ Windows 8/ Windows 7/ Windows Vista:** C:\Users\(user name)\AppData\Local\Temp

### **Problems With Scanned Images**

### **Scan quality is unsatisfactory**

Scan quality can be improved by changing the current settings or adjusting the scanned image.

& ["Adjusting the Scanned Image" on page 33](#page-32-0)

#### **Color slip appears in your scanned image**

Use Color Slip Reduction to improve this problem. This function may not provide perfect results.

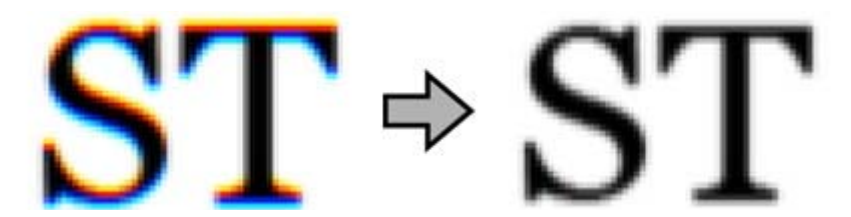

See the Help for details on Epson Scan.

#### **An image on the back of your original appears in your scanned image**

When scanning thin paper, images on the back may be visible to the product and appear in your scanned image.

- ❏ Make sure the Document Type and Image Type settings are correct for your original.
- ❏ Select **Text Enhancement** as the image quality setting from the scanning software.

#### **Characters are blurred**

- ❏ Select **Text Enhancement** as the image quality setting from the scanning software.
- ❏ When the Image Type is Black&White, select **Threshold** setting as the image quality setting from the scanning software.
- ❏ Increase the resolution setting.

#### **Characters are not recognized when converted into editable text (OCR)**

Place the document so that it is straight on the document glass. If the document is skewed, it may not be recognized correctly.

#### **Ripple patterns appear in your scanned image**

A ripple or cross-hatch pattern (known as moiré) may appear in a scanned image of a printed document.

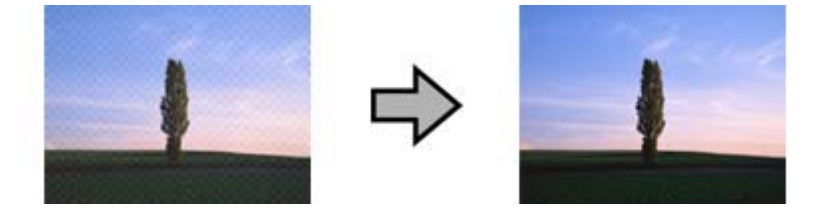

- ❏ Select **Descreening** as the image quality setting.
- ❏ Try changing the **Resolution** setting.

#### **Uneven color, smears, dots, or straight lines appear in your image**

Clean the product.

<span id="page-56-0"></span>& ["Cleaning the Product" on page 38](#page-37-0)

#### **The scanned image is unsatisfactory or skewed when scanning cards**

Select **Auto Detect** as the Size setting and clear **Detect Double Feed** in Epson Scan. See the Epson Scan help for details.

### **The scanning area is unsatisfactory**

#### **The edges of your original are not scanned**

If the edges of your original are not scanned correctly, set the **Size** to **Auto Detect**, click the **Configuration** button, and then adjust the cropping area in **Crop Margins for Size "Auto"**.

## **Problems Remain After Trying All Solutions**

If you have tried all the solutions and have not solved the problem, initialize the Epson Scan settings.

Click **Configuration**, select the **Other** tab, and then click **Reset All**.

## <span id="page-57-0"></span>**Where To Get Help**

## **Technical Support Web Site**

Epson's Technical Support Web Site provides help with problems that cannot be solved using the troubleshooting information in your product documentation. If you have a Web browser and can connect to the Internet, access the site at:

#### <http://support.epson.net/>

If you need the latest drivers, FAQs, manuals, or other downloadables, access the site at:

#### <http://www.epson.com>

Then, select the support section of your local Epson Web site.

## **Contacting Epson Support**

### **Before Contacting Epson**

If your Epson product is not operating properly and you cannot solve the problem using the troubleshooting information in your product documentation, contact Epson support services for assistance. If Epson support for your area is not listed below, contact the dealer where you purchased your product.

Epson support will be able to help you much more quickly if you give them the following information:

- ❏ Product serial number (The serial number label is usually on the back of the product.)
- ❏ Product model
- ❏ Product software version (Click **About**, **Version Info**, or similar button in the product software.)
- ❏ Brand and model of your computer
- ❏ Your computer operating system name and version
- ❏ Names and versions of the software applications you normally use with your product

### **Help for Users in North America**

Epson provides the technical support services listed below.

#### <span id="page-58-0"></span>**Internet Support**

Visit Epson's support website at<http://epson.com/support> and select your product for solutions to common problems. You can download drivers and documentation, get FAQs and troubleshooting advice, or e-mail Epson with your questions.

#### **Speak to a Support Representative**

Dial: (562) 276-1300 (U.S.), or (905) 709-9475 (Canada), 6 am to 6 pm, Pacific Time, Monday through Friday. Days and hours of support are subject to change without notice. Toll or long distance charges may apply.

Before you call Epson for support, please have the following information ready:

- ❏ Product name
- ❏ Product serial number
- ❏ Proof of purchase (such as a store receipt) and date of purchase
- ❏ Computer configuration
- ❏ Description of the problem

*Note:*

*For help using any other software on your system, see the documentation for that software for technical support information.*

#### **Purchase Supplies and Accessories**

You can purchase genuine Epson ink cartridges, ribbon cartridges, paper, and accessories from an Epson authorized reseller. To find the nearest reseller, call 800-GO-EPSON (800-463-7766). Or you can purchase online at [http://](http://www.epsonstore.com) [www.epsonstore.com](http://www.epsonstore.com) (U.S. sales) or<http://www.epson.ca> (Canadian sales).

### **Help for Users in Latin America**

Electronic support services are available 24 hours a day at the following web sites:

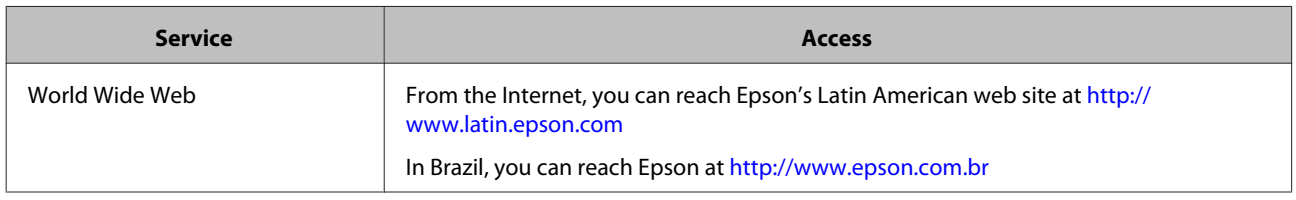

To speak with a support representative, call one of the numbers below:

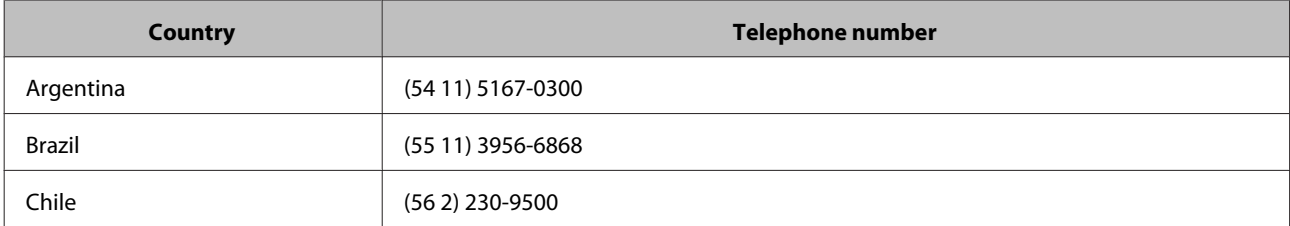

<span id="page-59-0"></span>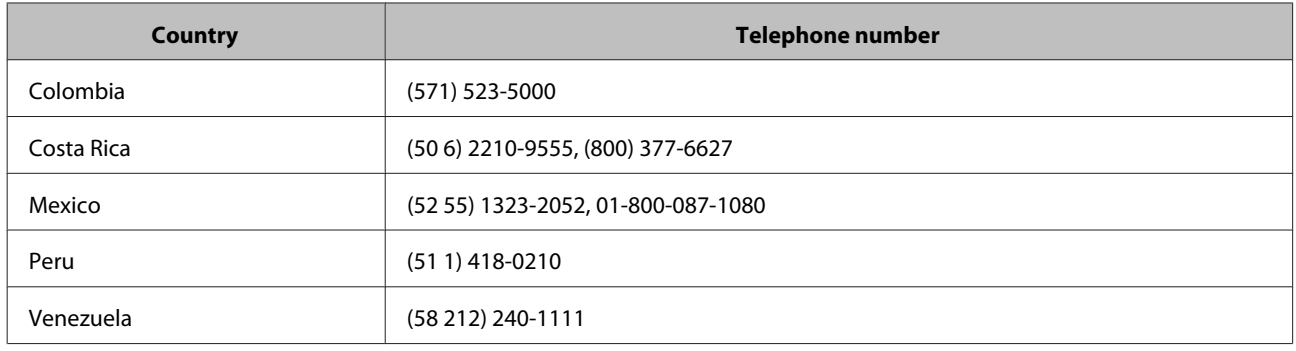

### **Help for Users in Europe**

Check your **Pan-European Warranty Document** for information on how to contact Epson support.

### **Help for Users in Taiwan**

Contacts for information, support, and services are:

#### **World Wide Web ([http://www.epson.com.tw\)](http://www.epson.com.tw)**

Information on product specifications, drivers for download, and products enquiry are available.

#### **Epson HelpDesk (Phone: +0800212873)**

Our HelpDesk team can help you with the following over the phone:

- ❏ Sales enquiries and product information
- ❏ Product usage questions or problems
- ❏ Enquiries on repair service and warranty

#### **Repair service center:**

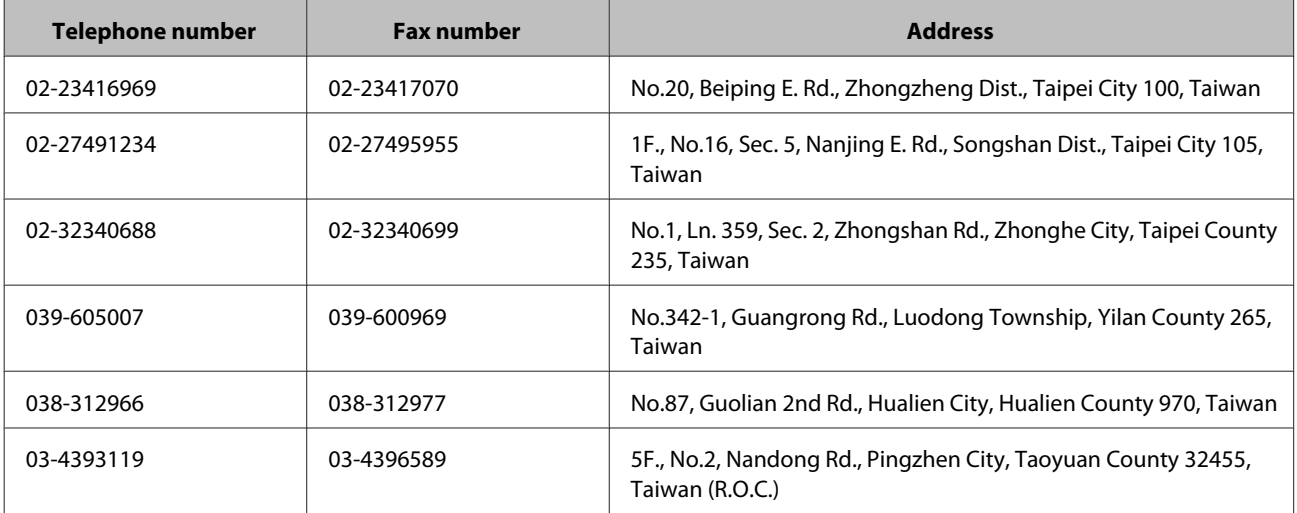

<span id="page-60-0"></span>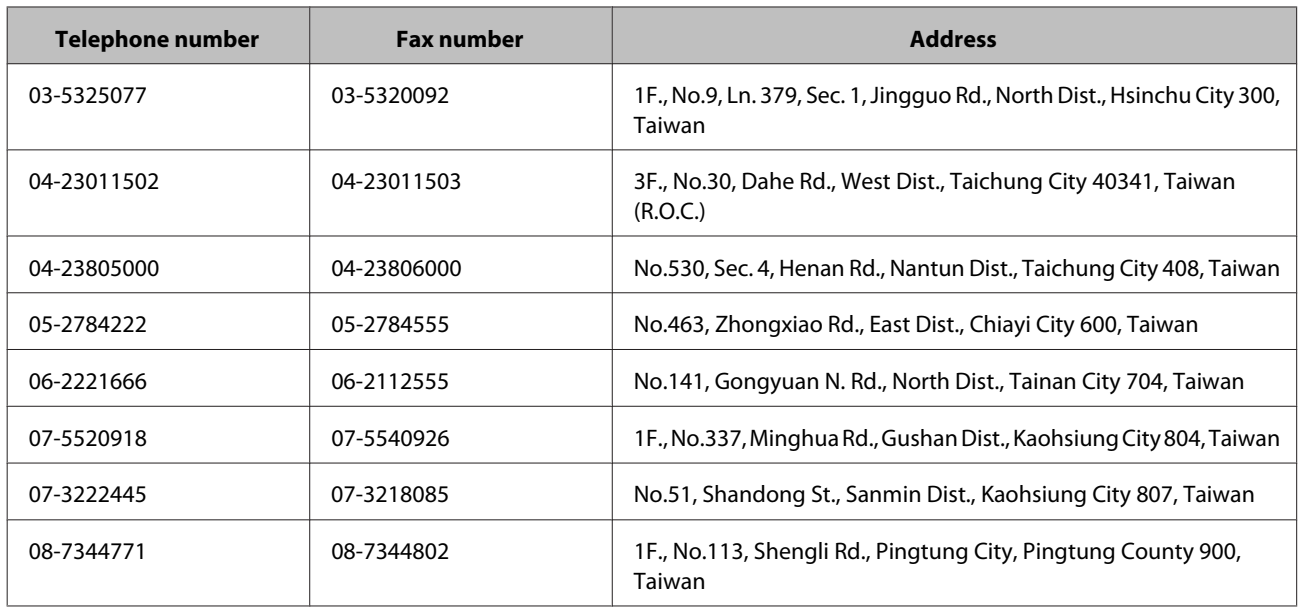

### **Help for Users in Australia**

Epson Australia wishes to provide you with a high level of customer service. In addition to your product documentation, we provide the following sources for obtaining information:

### **Your Dealer**

Don't forget that your dealer can often help identify and resolve problems. The dealer should always be the first call for advise on problems; they can often solve problems quickly and easily as well as give advise on the next step to take.

#### **Internet URL<http://www.epson.com.au>**

Access the Epson Australia World Wide Web pages. Worth taking your modem here for the occasional surf! The site provides a download area for drivers, Epson contact points, new product information and technical support (e-mail).

#### **Epson Helpdesk**

Epson Helpdesk is provided as a final backup to make sure our clients have access to advice. Operators on the Helpdesk can aid you in installing, configuring and operating your Epson product. Our Pre-sales Helpdesk staff can provide literature on new Epson products and advise where the nearest dealer or service agent is located. Many types of queries are answered here.

The Helpdesk numbers are:

Phone: 1300 361 054

Fax: (02) 8899 3789

We encourage you to have all the relevant information on hand when you ring. The more information you prepare, the faster we can help solve the problem. This information includes your Epson product documentation, type of computer, operating system, application programs, and any information you feel is required.

### <span id="page-61-0"></span>**Help for Users in Singapore**

Sources of information, support, and services available from Epson Singapore are:

#### **World Wide Web (<http://www.epson.com.sg>)**

Information on product specifications, drivers for download, Frequently Asked Questions (FAQ), Sales Enquiries, and Technical Support via e-mail are available.

#### **Epson HelpDesk (Phone: (65) 6586 3111)**

Our HelpDesk team can help you with the following over the phone:

- ❏ Sales enquiries and product information
- ❏ Product usage questions or problems
- ❏ Enquiries on repair service and warranty

### **Help for Users in Thailand**

Contacts for information, support, and services are:

#### **World Wide Web (<http://www.epson.co.th>)**

Information on product specifications, drivers for download, Frequently Asked Questions (FAQ), and e-mail are available.

#### **Epson Hotline (Phone: (66)2685-9899)**

Our Hotline team can help you with the following over the phone:

- ❏ Sales enquiries and product information
- ❏ Product usage questions or problems
- ❏ Enquiries on repair service and warranty

### **Help for Users in Vietnam**

Contacts for information, support, and services are:

Epson Hotline (Phone):84-8-823-9239

Service Center: 80 Truong Dinh Street, District 1, Hochiminh City Vietnam

### <span id="page-62-0"></span>**Help for Users in Indonesia**

Contacts for information, support, and services are:

### **World Wide Web ([http://www.epson.co.id\)](http://www.epson.co.id)**

- ❏ Information on product specifications, drivers for download
- ❏ Frequently Asked Questions (FAQ), Sales Enquiries, questions through e-mail

#### **Epson Hotline**

- ❏ Sales enquiries and product information
- ❏ Technical support

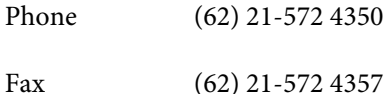

#### **Epson Service Center**

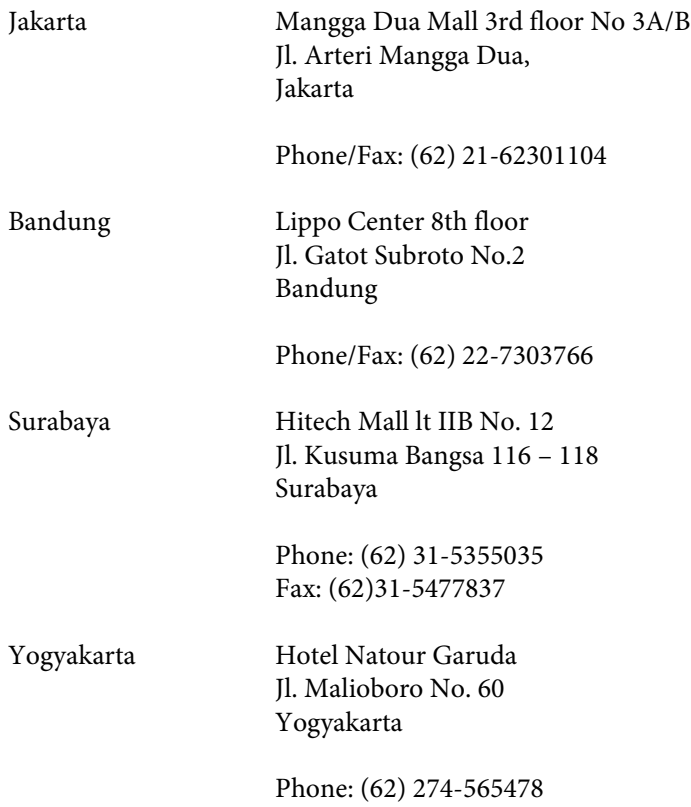

<span id="page-63-0"></span>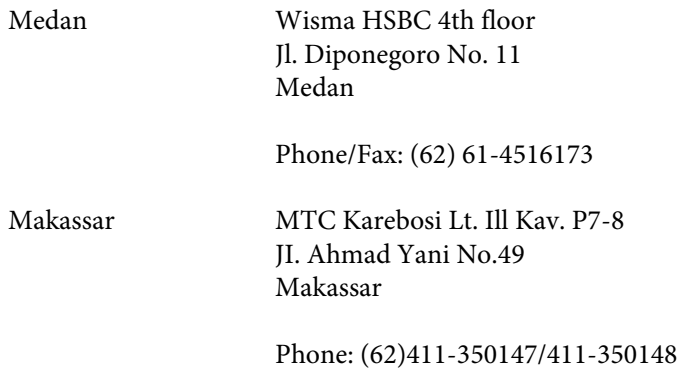

### **Help for Users in Hong Kong**

To obtain technical support as well as other after-sales services, users are welcome to contact Epson Hong Kong Limited.

#### **Internet Home Page**

Epson Hong Kong has established a local home page in both Chinese and English on the Internet to provide users with the following information:

- ❏ Product information
- ❏ Answers to Frequently Asked Questions (FAQs)
- ❏ Latest versions of Epson product drivers

Users can access our World Wide Web home page at:

<http://www.epson.com.hk>

#### **Technical Support Hotline**

You can also contact our technical staff at the following telephone and fax numbers:

Phone: (852) 2827-8911

Fax: (852) 2827-4383

### **Help for Users in Malaysia**

Contacts for information, support, and services are:

#### **World Wide Web (<http://www.epson.com.my>)**

- ❏ Information on product specifications, drivers for download
- ❏ Frequently Asked Questions (FAQ), Sales Enquiries, questions through e-mail

#### <span id="page-64-0"></span>**Epson Trading (M) Sdn. Bhd.**

Head Office.

Phone: 603-56288288

Fax: 603-56288388/399

#### **Epson Helpdesk**

❏ Sales enquiries and product information (Infoline)

Phone: 603-56288222

❏ Enquiries on repair services & warranty, product usage and technical support (Techline)

Phone: 603-56288333

### **Help for Users in India**

Contacts for information, support, and services are:

#### **World Wide Web ([http://www.epson.co.in\)](http://www.epson.co.in)**

Information on product specifications, drivers for download, and products enquiry are available.

#### **Epson India Head Office - Bangalore**

Phone: 080-30515000

Fax: 30515005

#### **Epson India Regional Offices:**

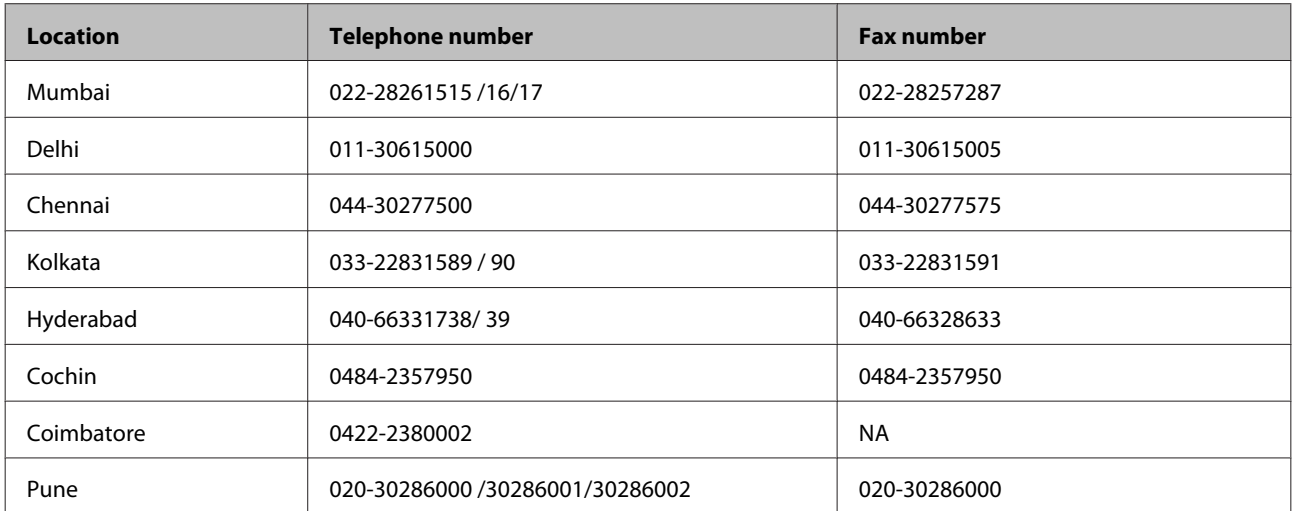

<span id="page-65-0"></span>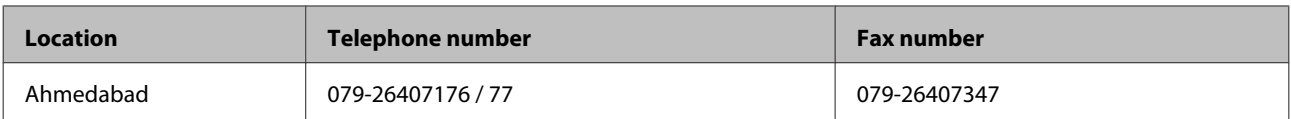

#### **Helpline**

For Service, Product info or to order a cartridge - 18004250011 (9AM - 9PM) - This is a Toll-free number.

For Service (CDMA & Mobile Users) - 3900 1600 (9AM - 6PM) Prefix local STD code

### **Help for Users in the Philippines**

To obtain technical support as well as other after sales services, users are welcome to contact the Epson Philippines Corporation at the telephone and fax numbers and e-mail address below:

Trunk Line: (63-2) 706 2609

Fax: (63-2) 706 2665

Helpdesk Direct Line: (63-2) 706 2625

E-mail: epchelpdesk@epc.epson.com.ph

#### **World Wide Web** [\(http://www.epson.com.ph](http://www.epson.com.ph))

Information on product specifications, drivers for download, Frequently Asked Questions (FAQ), and E-mail Enquiries are available.

#### **Toll-Free No. 1800-1069-EPSON(37766)**

Our Hotline team can help you with the following over the phone:

- ❏ Sales enquiries and product information
- ❏ Product usage questions or problems
- ❏ Enquiries on repair service and warranty

## <span id="page-66-0"></span>**Technical Specifications**

## **System Requirements**

Make sure your system meets the requirements in these sections before using it with your product.

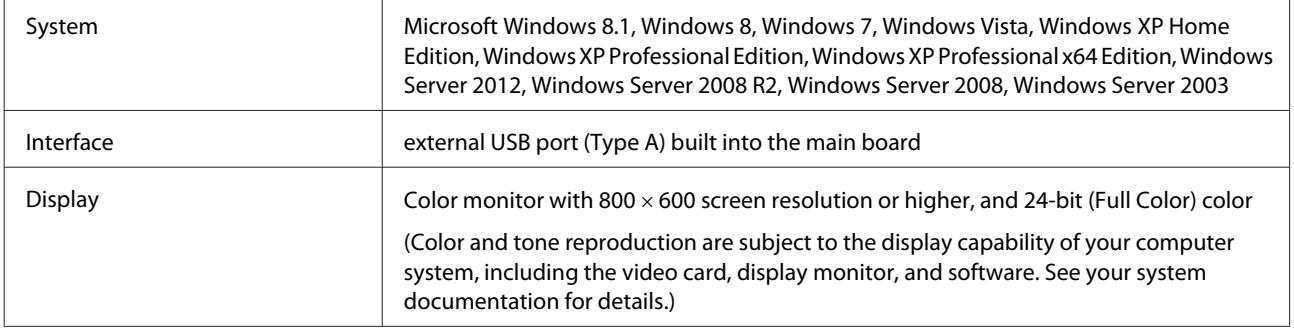

## **Product Specifications**

*Note: Specifications are subject to change without notice.*

### **General**

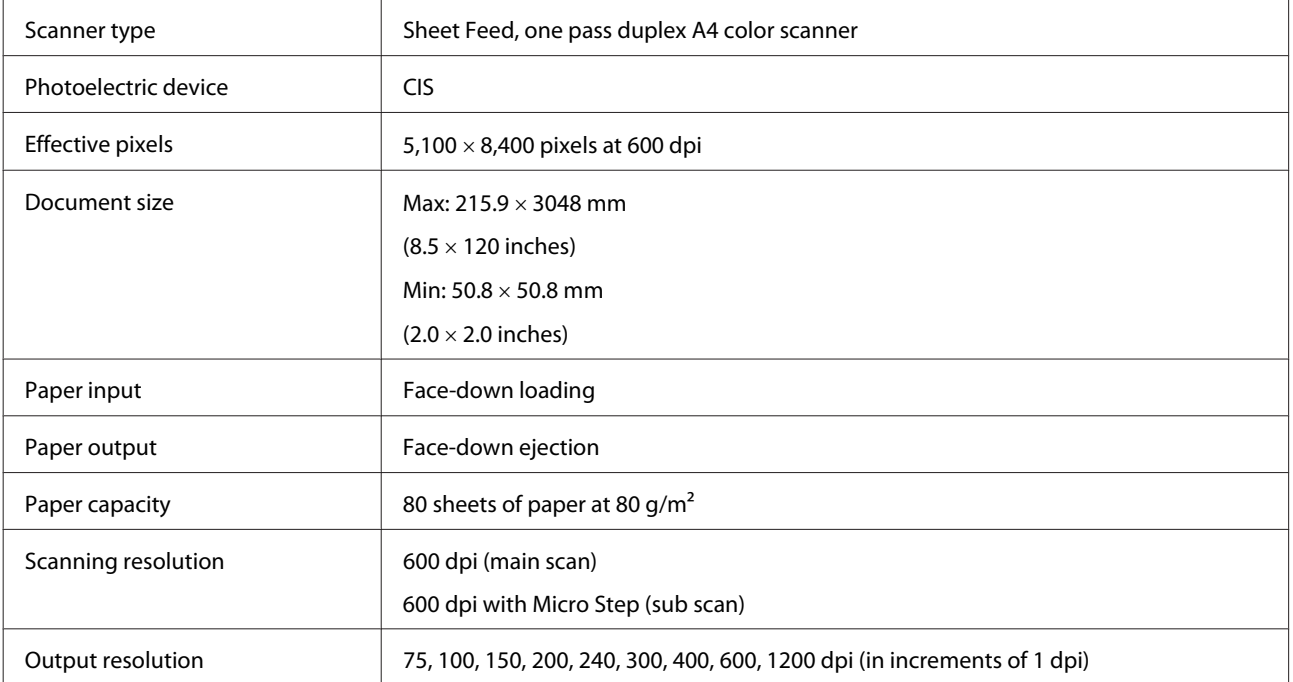

<span id="page-67-0"></span>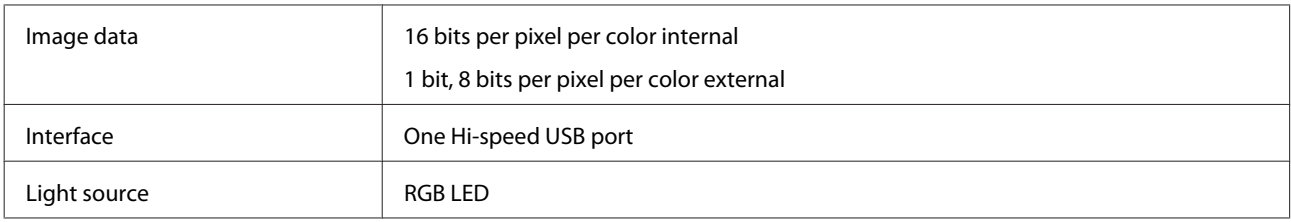

## **Mechanical**

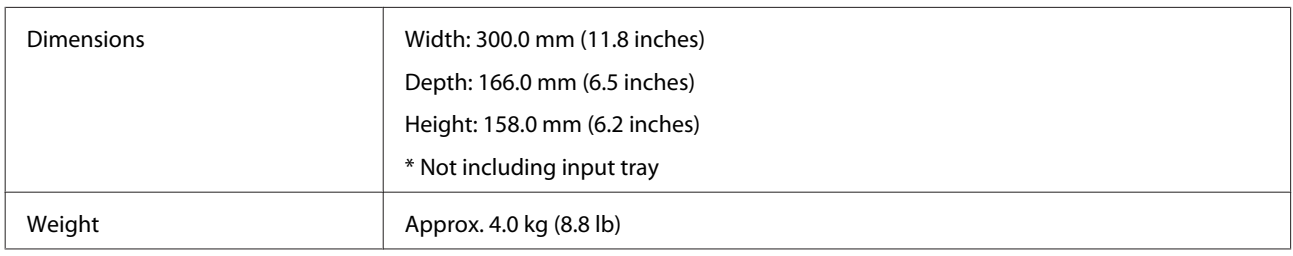

### **Electrical**

### **Product**

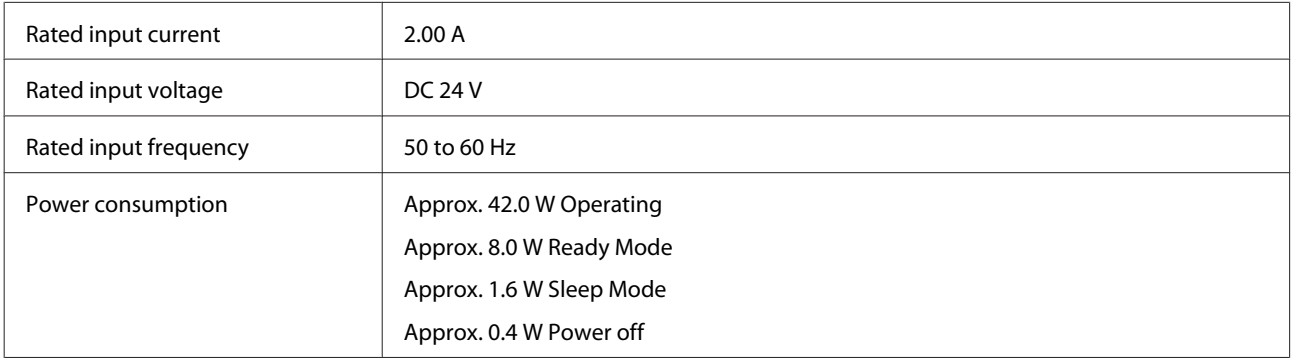

*Note:*

*Power consumption varies depending on operating conditions and whether an option is installed.*

### **AC Adapter**

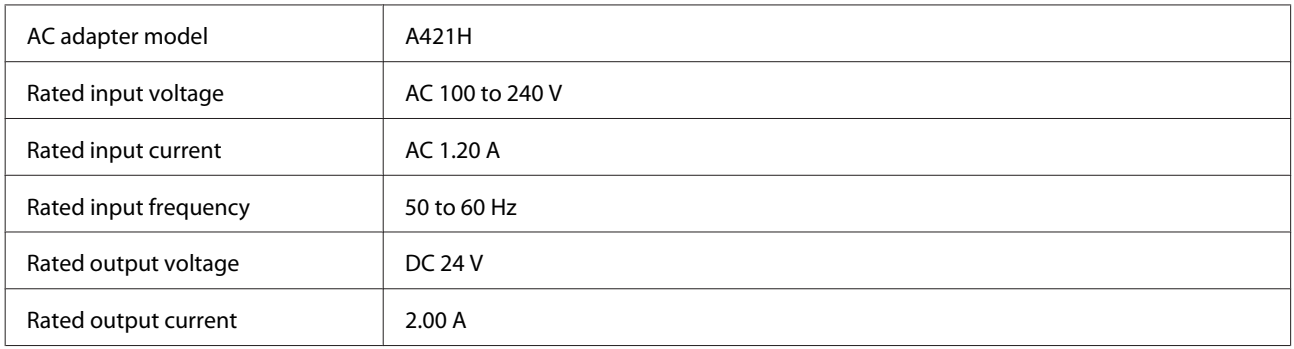

<span id="page-68-0"></span>*Note:*

*Check the label on the AC adapter or on the back of the product for voltage information.*

### **Environmental**

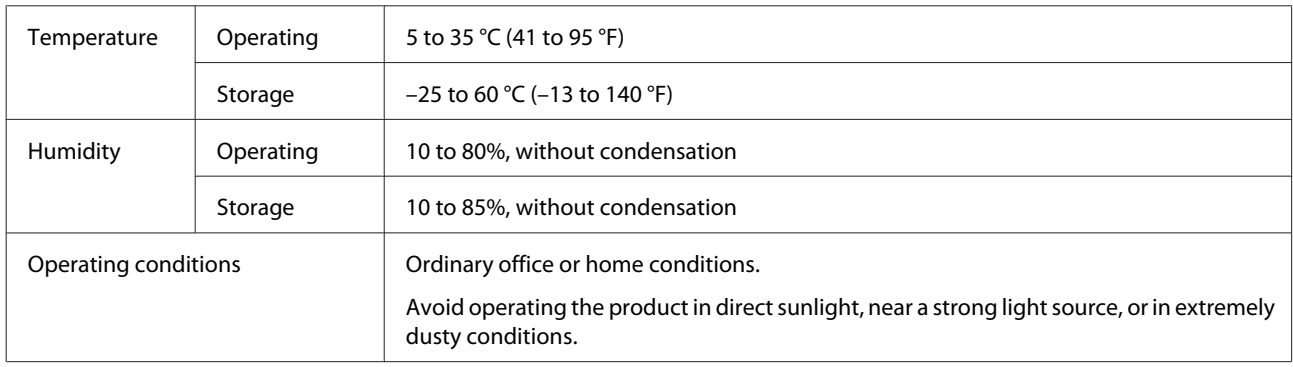

## **Interfaces**

#### **USB Interface**

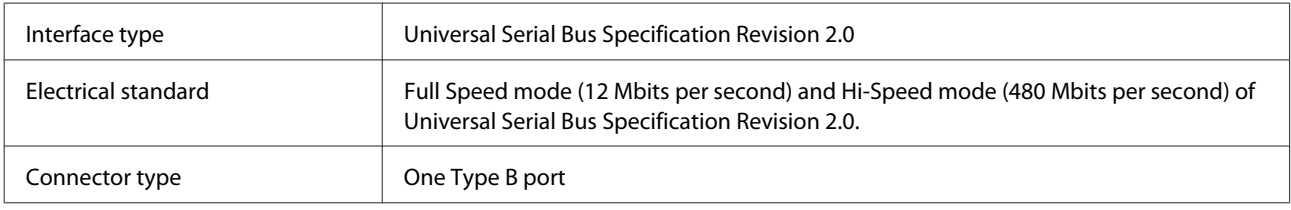

## **Standards and approvals**

### **Product**

U.S. model:

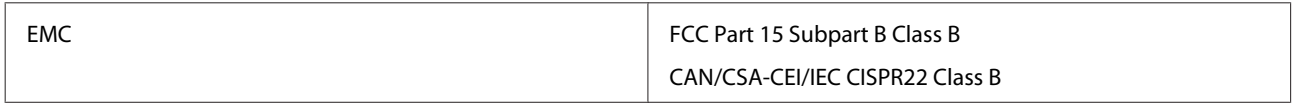

European model:

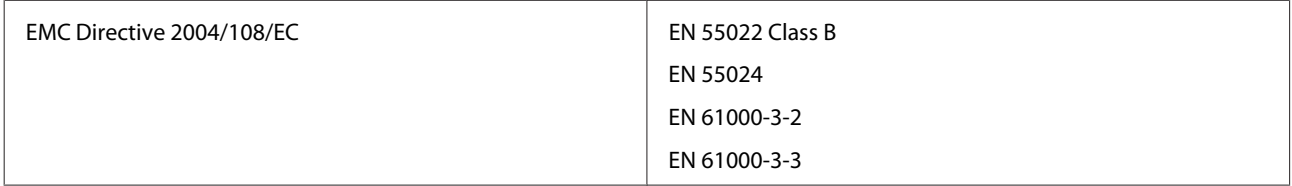

#### Australian model:

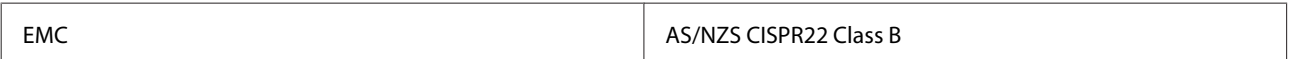

### **AC adapter**

U.S. model:

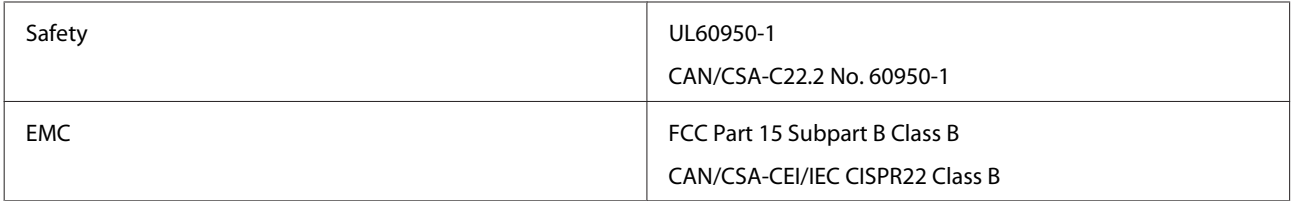

#### European model:

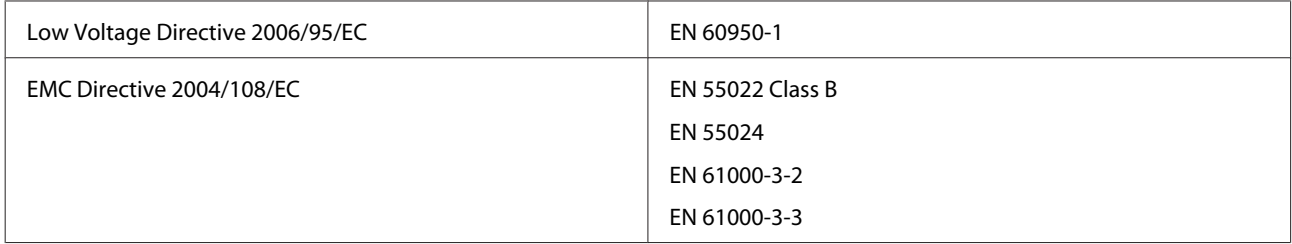

#### Australian model:

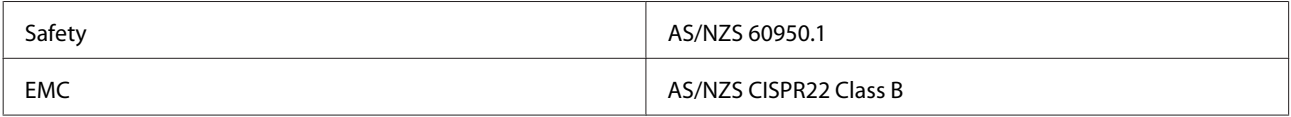